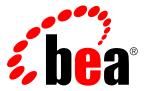

# **ALBPM Workspace Customization Guide**

Version: 6.0

# **Contents**

| Introduction                                                          | 4        |
|-----------------------------------------------------------------------|----------|
| Document Scope and Audience                                           | 4        |
| BEA Documentation and Resources                                       | 4        |
| ALBPM WorkSpace Customization                                         | 6        |
| When Is ALBPM WorkSpace Customization Useful?                         | 6        |
| Types of Customization                                                | <i>6</i> |
| ALBPM WorkSpace Look and Feel Customization                           | 8        |
| Defining Visual Properties using CSS                                  | 8        |
| Changing ALBPM WorkSpace Default CSS File                             | 8        |
| Customizing ALBPM WorkSpace Login Screen                              | 9        |
| Changing the Login Screen Banner                                      | 9        |
| Changing the Login Screen Font                                        | 9        |
| Customizing ALBPM WorkSpace Login Screen                              | 10       |
| Changing the Logo Image                                               | 10       |
| Changing the Header Decoration Image                                  | 11       |
| Changing the Header Menu Background Color                             | 11       |
| Changing the Header Font                                              | 11       |
| Customizing ALBPM WorkSpace Footer                                    | 12       |
| ALBPM WorkSpace Icons                                                 | 12       |
| Customizing ALBPM WorkSpace Icons                                     | 12       |
| Reasons for Customizing ALBPM WorksSpace Icons                        | 13       |
| ALBPM Workspace Icon Customization Mechanism                          | 13       |
| ALBPM WorkSpace Labels and Text Messages                              |          |
| Customizing ALBPM WorkSpace Labels and Text Messages                  |          |
| Reasons for customizing ALBPM WorkSpace Labels and Text Messages      |          |
| ALBPM WorkSpace Customization for Labels and Text Messages            |          |
| Look and Feel Localization                                            |          |
| Localizing ALBPM WorkSpace CSS                                        |          |
| Localizing ALBPM WorkSpace Labels and Text Messages                   |          |
| Localizing ALBPM WorkSpace Icons                                      | 17       |
| ALBPM WorkSpace Layout Customization                                  |          |
| Reasons for Customizing ALBPM WorkSpace Layout                        |          |
| Changing ALBPM WorkSpace Default Layout                               |          |
| Enabling ALBPM WorkSpace Layout Edition                               |          |
| Adding a Panel                                                        |          |
| Changing the Position of a Panel                                      |          |
| Removing a Panel                                                      | 20       |
| ALBPM WorkSpace Content Customization                                 | 21       |
| Customizing the Work List and Applications Panel Content              |          |
| Changing the Default Content of the Work List and Applications Panels | 21       |

|               | Changing the Content of the Work List or Applications Panel                         | 22 |
|---------------|-------------------------------------------------------------------------------------|----|
|               | Adding a Work List Panel With Fixed Content                                         |    |
|               | Customizing the Work List Panel Appearance                                          |    |
|               | Changing the Appearance of Work List Panels Based on the Instance Information       |    |
|               | WorkListDecorator Implementation Example                                            | 24 |
| Par           | nel Interaction Customization                                                       | 26 |
|               | Configuring ALBPM WorkSpace Default Panel Interaction                               |    |
|               | Enabling Panel Interaction Configuration                                            | 26 |
|               | Configuring Panel Interaction                                                       | 27 |
|               | Configuring ALBPM WorkSpace to Show Interactive Executions in Instance Detail Panel | 27 |
| $\mathbf{AL}$ | BPM WorkSpace Preferences                                                           | 29 |
|               | Exporting ALBPM WorkSpace Preferences                                               |    |
|               | Importing ALBPM WorksSpace Preferences                                              | 29 |
| $\mathbf{AL}$ | BPM WorkSpace Customization Reference                                               | 31 |
|               | ALBPM WorkSpace Configuration File Reference                                        | 31 |
|               | Log Severity Levels                                                                 | 34 |
|               | ALBPM WorkSpace Panels                                                              | 35 |
|               | CSS Reference                                                                       | 35 |
|               | ALBPM WorkSpace Login Screen CSS Classes                                            | 36 |
|               | ALBPM WorkSpace Header CSS Classes                                                  | 36 |
|               | ALBPM WorkSpace Panels CSS Reference                                                | 36 |
|               | Interface WorkListDecorator Reference.                                              | 40 |
|               | getCellStyle()                                                                      | 40 |
|               | getValue()                                                                          | 41 |
|               | getRowStyle()                                                                       | 41 |
|               | ALBPM WorkSpace Icons Reference                                                     | 42 |
|               | ALBPM WorkSpace Labels and Text Messages Reference                                  | 18 |

# Introduction

This section provides general information about the *AquaLogic BPM WorkSpace Customization Guide*. This guide assumes that you have already installed ALBPM Enterprise. See the *AquaLogic BPM Installation Guide* for more information.

### **Document Scope and Audience**

This document is written for developers and administrations who need to customize ALBPM WorkSpace. It describes the tasks needed to customize ALBPM WorkSpace look and feel, layout, content and behaviour.

This guide also provides general information about ALBPM WorkSpace configuration settings.

This document assumes that you have a good understanding of Java, HTML, Cascading Style Sheets (CSS) and user interface terminology. It also assumes that you are familiar with ALBPM WorkSpace and ALBPM Process API.

### **BEA Documentation and Resources**

This section describes other documentation, resources, support, and training information provided by BEA.

The table below lists a number of BEA Documentation and Resources which will help you get started with AquaLogic BPM.

| Resource                          | Description                                                                                                    |  |
|-----------------------------------|----------------------------------------------------------------------------------------------------|--|
| ALBPM Product Documentation       | The complete ALBPM 6.1 product documentation is available at <a href="http://edocs.bea.com/albsi/docs60/index.html">http://edocs.bea.com/albsi/docs60/index.html</a> .                                                                                                    |  |
| Release Notes                     | The Release Notes file includes information about new features and known issues in the release. It is available at <a href="http://edocs.bea.com/albsi/docs61/relnotes/rel_notes_AquaLogic_BPM_6_1.htm">http://edocs.bea.com/albsi/docs61/relnotes/rel_notes_AquaLogic_BPM_6_1.htm</a> .                                                                              |  |
| Online Help                       | The online help is written for all levels of users. It describes the AquaLogic BPM user interface and gives detailed instructions for completing tasks in AquaLogic BPM. To access online help:                                                                                                    |  |
|                                   | • In Studio, select <b>Help ➤ Help Contents</b> to access the complete ALBPM Studio help. Context help is also available by pressing the F1 key, or by selecting <b>Help ➤ Dynamic Help</b> from the menu.                                                                                                    |  |
|                                   | • In WorkSpace, click on Help in the title bar, or click on the help icon (  in the title bar of any panel for help about that panel.                                                                                                    |  |
| AquaLogic BPM Support Center      | The AquaLogic BPM Support Center is a comprehensive repository for technical information on AquaLogic BPM products. From the Support Center, you can access products and documentation, search knowledge base articles, read the latest news and information, part in a support community, get training, and find tools to meet most of your AquaLogic related needs. |  |
|                                   | http://one.bea.com/support/                                                                                                    |  |
| ALBPM Developer Center at dev2dev | The BEA AquaLogic BPM Suite Developer Center features articles, blogs, and newsgroups which will help you make the most out of ALBPM.                                                                                                    |  |
|                                   | http://dev2dev.bea.com/albpm/                                                                                                    |  |

| Resource             | Description                                                                                                    |  |
|----------------------|----------------------------------------------------------------------------------------------------|--|
| ALBPM Product Center | Download products, read Release Notes, access recent product documentation, and view interoperability information.                                                                                   |  |
|                      | http://commerce.bea.com/products/aqualogic/bpm/albpm.jsp                                                                                                    |  |
| BEA Education        | Find information about available training courses, purchase training credits, and register for upcoming classes.                                                                                     |  |
|                      | http://dev2dev.bea.com/community/education/                                                                                                    |  |
| User Groups          | Visit the User Group section to collaborate with peers and view upcoming meetings.                                                                                                    |  |
|                      | http://dev2dev.bea.com/community/usergroups/                                                                                                    |  |
| Technical Support    | If you cannot resolve an issue using the above resources, BEA Technical Support is happy to assist. Our staff is available 24 hours a day, 7 days a week to handle all your technical support needs. |  |
|                      | E-mail: ALBPMsupport@bea.com                                                                                                    |  |
|                      | Phone Numbers:                                                                                                    |  |
|                      | U.S. and Canada: +1 415 263 1696 or +1 866 262 7586                                                                                                    |  |
|                      | EMEA (Europe, Middle East, and Africa): +44 1494 559127                                                                                                    |  |
|                      | Australia / New Zealand: +61 2 9923 4030                                                                                                    |  |
|                      | Asia Pacific: +61 2 9931 7822                                                                                                    |  |
|                      | Singapore: +1 800 1181 202                                                                                                    |  |

# **ALBPM WorkSpace Customization**

You can customize ALBPM WorkSpace to adapt it to the requirements of the end users. The following section analyzes the different reasons for customizing ALBPM WorkSpace and the available customization types.

### When Is ALBPM WorkSpace Customization Useful?

ALBPM Workspace application can be customized according to the users needs.

Possible reasons to customize ALBPM WorkSpace include:

- To provide branding. This helps users identify ALBPM WorkSpace as an application of your organization.
- To make the application more intuitive by resembling the way other applications that are familiar to the user, look and behave.
- To ensure messages, colors and images convey the right meaning to the user.

# **Types of Customization**

ALBPM WorkSpace supports different types of customizations. Depending on your needs you may need to apply all of them or just a subset that fulfills your requirements.

The following list shows the available types of customizations:

#### **Look and Feel Customization**

You can change the color scheme, fonts, icons and messages ALBPM WorkSpace uses. This is the most basic type of customization. Typically it will satisfy your requirements.

To customize color schemes and fonts you have to define your own Cascading Style Sheets (CSS). To change icons, labels and text messages you have to create a properties file and configure ALBPM WorkSpace to use it.

For more information on how to customizes ALBPM WorkSpace look and feel, see *ALBPM WorkSpace Look and Feel Customization* on page 8

#### **Layout Customization**

You can change the position of already existing panels, add new panels, and remove already existing panels. You can define a default layout for all the users of the application. In turn, each user can modify the default layout.

For more information on how to customize ALBPM WorkSpace layout, see *ALBPM WorkSpace Layout Customization* on page 18.

#### **Content Customization**

You can change the information displayed in the Work List and Applications panels. You can also change the appearance of the rows and cells that compose the Work List panel, based on the instance information.

For more information on how to customize ALBPM Workspace content, see *Customizing the Work List and Applications Panel Content* on page 21.

#### **Panel Interaction Customization**

You can modify the way panels interact with one another. If you add or remove panels to the default layout, you might need to modify how the selected items in those panels trigger changes in the content displayed by other panels.

For more information on how to customize ALBPM WorkSpace interaction between panels, see *Panel Interaction Customization* on page 26.

# **ALBPM WorkSpace Look and Feel Customization**

The look and feel of an application defines its appearance and the behaviour of its components. ALBPM WorkSpace allows you to customize its look and feel to resemble other websites and applications in your organization.

You can customize the following design elements:

- colors
- fonts
- borders
- · dimensions and layout
- header images
- icons

Except for icons, these design elements are defined using Cascading Style Sheets (CSS). Icons are defined using image bundles

### **Defining Visual Properties using CSS**

Each ALBPM WorkSpace component has its own visual properties. These properties are defined by using CSS.

Each of the following visual components is associated with one or more CSS classes:

- · Login screen
- Header
- Background
- Panels
- Footer
- Error messages

To change the style of a component, modify the class associated with that component.

You can change the following properties for each visual component:

- · Background and foreground color
- · Background images
- · Width and height
- · Border type, thickness, and color
- Font family, style, weight, size, and color
- Text alignment

# Changing ALBPM WorkSpace Default CSS File

ALBPM WorkSpace uses a CSS to define its presentation. The following procedures show you how to change ALBPM WorkSpace default CSS file.

These procedures show you how to create a new CSS file using ALBPM WorkSpace default CSS file as a template. To do this you need to edit the following files:

- The CSS file bpmworkspace.css in BEA\_HOME/albpm6.0/enterprise/webapps/workspace/css.
- ALBPM WorkSpace configuration file workspace.properties inBEA\_HOME/albpm6.0/enterprise/webapps/workspace/WEB-INF.

To change ALBPM WorkSpace default CSS:

1. Create a copy of the file bpmworkspace.css.

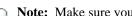

Note: Make sure you leave the copied CSS file in the same directory where the original file is.

- **2.** Rename the copied file.
- 3. Edit the new CSS file to modify presentation preferences. For a reference of the CSS classes each ALBPM WorkSpace panel uses, see ALBPM WorkSpace Panels CSS Reference on page 36.
- **4.** Edit the file workspace.properties.
- 5. Change the value of the property fuego.workspace.stylesheet to the name of the new CSS file.
- **6.** Restart ALBPM web applications.

The next time you access ALBPM WorkSpace, it uses the properties defined in the new CSS file to render its presentation.

# **Customizing ALBPM WorkSpace Login Screen**

You can customize ALBPM WorkSpace login screen with the logo and colors of your organization.

To customize ALBPM WorkSpace Header you can:

- · Change the login screen banner
- · Change the login screen font

### Changing the Login Screen Banner

The following procedures show you how to change the image displayed in the login screen banner.

The following procedure needs you to edit ALBPM WorkSpace CSS file. For information on how to change ALBPM WorkSpace default CSS, see Changing ALBPM WorkSpace Default CSS File on page 8.

For a complete reference of the CSS classes used to render the login screen, see ALBPM WorkSpace Login Screen CSS *Classes* on page 36.

To change the image in the login screen banner:

- **1.** Create an image with the desired banner. The image should be 48px tall and not be wider than 330px.
- 2. Copy the image to the directory BEA\_HOME/albpm6.0/enterprise/webapps/workspace/img.
- **3.** Edit ALBPM Workspace CSS file.
- 4. Change the value of the property background-image for the class bpmWorkspaceLoginHeader for the path of the new image.
- **5.** Save the changes made to the CSS file.
- **6.** Re-start ALBPM WorkSpace.

The next time you start ALBPM WorkSpace the login screen displays the new image.

Note: If the custom settings you defined are not applied, empty your browser's cache and re-login to ALBPM WorkSpace.

### Changing the Login Screen Font

The following procedure shows you how to change the font of the login screen.

The following procedure needs you to edit ALBPM WorkSpace CSS file. For information on how to change ALBPM WorkSpace default CSS, see *Changing ALBPM WorkSpace Default CSS File* on page 8.

For a complete reference of the CSS classes used to render the login screen, see *ALBPM WorkSpace Login Screen CSS Classes* on page 36.

To change the font of the login screen:

- 1. Edit ALBPM Workspace CSS file.
- Change the value font propertie for the class bpmWorkspaceLoginFormLabel.

The next time you start ALBPM WorkSpace the login screen displays the font you defined.

Note: If the custom settings you defined are not applied, empty your browser's cache and re-login to ALBPM WorkSpace.

### **Customizing ALBPM WorkSpace Login Screen**

You can customize ALBPM WorkSpace header with the logo and colors of your organization.

To customize ALBPM WorkSpace header you can:

- Change the logo image
- Change the decoration image
- · Change the menu background color
- · Change the font

### Changing the Logo Image

The following procedure shows you how to change the logo image that appears on the header of ALBPM WorkSpace.

The following procedure needs you to edit ALBPM WorkSpace CSS file. For information on how to change ALBPM WorkSpace default CSS, see *Changing ALBPM WorkSpace Default CSS File* on page 8.

For a complete reference of the CSS classes used to render the header, see *ALBPM WorkSpace Header CSS Classes* on page 36.

To change the logo image:

- 1. Create an image with the logo of your organization.

  The image should be 50px tall and no more than 460px wide.
- 2. Copy the image to the directory BEA\_HOME/albpm6.0/enterprise/webapps/workspace/img.
- 3. Edit the ALBPM Workspace CSS file.
- 4. Change the value of the property background-image for the class bpmWorkspaceHeaderLogoImage for the path of the new image.

The position of the logo can be changed by changing the property background-position.

- **5.** Save the changes to the CSS file.
- 6. Re-start ALBPM WorkSpace.

The next time you start ALBPM WorkSpace the header displays the new logo image.

Note: If the custom settings you defined are not applied, empty your browser's cache and re-login to ALBPM WorkSpace.

### Changing the Header Decoration Image

The following procedure shows you how to change the decoration image of ALBPM WorkSpace header.

The following procedure needs you to edit ALBPM WorkSpace CSS file. For information on how to change ALBPM WorkSpace default CSS, see Changing ALBPM WorkSpace Default CSS File on page 8.

For a complete reference of the CSS classes used to render the header, see ALBPM WorkSpace Header CSS Classes on page 36.

To change the decoration image:

- 1. Create an new image with the desired decoration. The image should be 70px tall and no more than 256px wide.
- 2. Copy the image to the directory BEA\_HOME/albpm6.0/enterprise/webapps/workspace/img.
- 3. Edit ALBPM Workspace CSS file.
- 4. Change the value of the property background-image for the class bpmWorkspaceHeaderLogo for the path of the new image.

The position of the logo can be changed by changing the property background-position.

- 5. Save the changes made to the CSS file.
- 6. Re-start ALBPM WorkSpace.

The next time you start ALBPM WorkSpace the header displays the decoration you defined.

Note: If the custom settings you defined are not applied, empty your browser's cache and re-login to ALBPM WorkSpace.

### Changing the Header Menu Background Color

The following procedure shows you how to change the color of the menu that appears in ALBPM WorkSpace header.

The following procedure needs you to edit ALBPM WorkSpace CSS file. For information on how to change ALBPM WorkSpace default CSS, see Changing ALBPM WorkSpace Default CSS File on page 8.

For a complete reference of the CSS classes used to render the header, see ALBPM WorkSpace Header CSS Classes on page 36.

To change the color of the menu:

- 1. Edit the ALBPM Workspace CSS file.
- 2. Change the value of the property background-color for the class bpmWorkspaceHeaderToolbar.
- 3. Save the changes made to the CSS file.
- 4. Re-start ALBPM WorkSpace.

The next time you start ALBPM WorkSpace the header menu uses the color you defined.

Note: If the custom settings you defined are not applied, empty your browser's cache and re-login to ALBPM WorkSpace.

### Changing the Header Font

The following procedure shows you how to change the header font.

The following procedure needs you to edit ALBPM WorkSpace CSS file. For information on how to change ALBPM WorkSpace default CSS, see Changing ALBPM WorkSpace Default CSS File on page 8.

For a complete reference of the CSS classes used to render the header, see ALBPM WorkSpace Header CSS Classes on page 36.

To change the header font:

- 1. Edit the ALBPM Workspace CSS file.
- 2. Change the value font propertie for the classes bpmWorkspaceHeaderToolbar TD and bpmWorkspaceHeaderToolbar a.
- **3.** Save the changes made to the CSS file.
- 4. Re-start ALBPM WorkSpace.

The next time you start ALBPM WorkSpace the header uses the font you defined.

**Note:** If the custom settings you defined are not applied, empty your browser's cache and re-login to ALBPM WorkSpace.

### Customizing ALBPM WorkSpace Footer

By default ALBPM WorkSpace footer is disabled. The following procedure shows you how to add a footer.

The following procedures need you to edit the ALBPM WorkSpace CSS file. For information on how to change ALBPM WorkSpace default CSS, see *Changing ALBPM WorkSpace Default CSS File* on page 8.

To add a footer:

- 1. Edit the ALBPM Workspace CSS file.
- **2.** Add the attribute height to the class bpmWorkspaceFooter.

  If the footer includes a background image the height match or be greater than the height of the image.
- 3. Customize the footer by modifying the attribute values of the class bpmWorkspaceFooter.

The next time you start ALBPM WorkSpace the footer displays the custom settings you defined.

Note: If the custom settings you defined are not applied, empty your browser's cache and re-login to ALBPM WorkSpace.

# ALBPM WorkSpace Icons

ALBPM WorkSpace comes with a default set of icons. You can customize these icons.

ALBPM WorkSpace uses icons to do the following:

- Identify actions that the user can execute
- Indicate the type or the state of the information the icon is associated with

The application provides a default set of icons that uses standard symbols and colors. You can replace this set of icons partially or completely by following the procedures described in *Customizing ALBPM WorkSpace Icons* on page 12.

### **Customizing ALBPM WorkSpace Icons**

ALBPM WorksSpace uses icons to help the user quickly identify important information and actions to perform. If standard icons do not convey the right meaning to your audience, you may need to replace them. The following procedures show you how to replace the default set of icons in ALBPM WorkSpace.

These procedures show you how to create a new image bundle using ALBPM Workspace's default image bundle as a template. To do this you need to edit:

 The ALBPM WorkSpace configuration file workspace.properties in BEA\_HOME/albpm6.0/enterprise/webapps/workspace/WEB-INF.

- The icons configuration file ImagesBundleSet1.properties in BEA\_HOME/albpm6.0/enterprise/webapps/workspace/WEB-INF/classes.
- 1. Create a copy of the file ImagesBundleSet1.properties.
  - Note: Make sure you leave the copied file in the same directory where the original file is.
- 2. Rename the copied file.
- **3.** Replace the standard icon for the new icon.
  - a) Copy the new icon to the directory BEA\_HOME/albpm6.0/enterprise/webapps/workspace/img/.
  - b) Locate the key that corresponds to the icon you need to change. For a list of ALBPM WorkSpace icons, see ALBPM WorkSpace Icons Reference on page 42.
  - c) Replace the value of this property for path of the new icon. The value of the property is the text to the left of the equals sign (=).
  - Note: Avoid deleting properties while editing this file. Doing so can cause ALBPM WorkSpace to fail loading upon restart.
- **4.** Repeat the previous step for all the icons you need you customize.
- 5. Edit workspace.properties file.
- **6.** Change the value of the property fuego.workspace.imageBundleFile to the name of the properties file.
- 7. Restart ALBPM web applications.

The next time you access ALBPM WorkSpace the new set of icons is used.

### Reasons for Customizing ALBPM WorksSpace Icons

Customizing ALBPM WorkSpace icons can improve its usability and adapt it to the needs of the end users.

Some of the most common reasons for replacing one or more of the default icons are:

- The meaning of symbols and colors can change between different cultures or different organizations. To communicate with end users more effectively, you may need to change the icons.
- ALBPM WorkSpace users expect a particular user to designate a specific action. Making ALBPM WorkSpace consistent in its use of icons makes it more intuitive and reduces the time needed to learn how to use it.
- You have customized the ALBPM WorkSpace color scheme and you want the colors of your icons to match it.

#### **ALBPM Workspace Icon Customization Mechanism**

ALBPM WorkSpace application retrieves the icon images based on the information contained in a properties file.

The location of this properties file is defined by the value of the property fuego.workspace.imageBundleFile in the ALBPM WorkSpace configuration file.

The location for the images that correspond to the default icon set is defined in the properties file ImagesBundleSet1.properties located under

ABPM\_HOME/albpm6.0/enterprise/webapps/workspace/WEB-INF/classes. This file contains a set of key/value pairs, where the key is a String that identifies a certain icon and the value is the filepath to the image for that icon. The application uses the key to find the path to the image file used for each of its icons.

The images files that make up the default set of icons are stored in the directory

ABPM\_HOME/albpm6.0/enterprise/webapps/workspace/imq. When replacing default icons you can choose to store the new icons in the same directory where default icons are stored, or you can create a new directory for that purpose. You should place the directory for storing icon images under

ABPM\_HOME/albpm6.0/enterprise/webapps/workspace/img. The filepaths defined in the icon configuration properties file are relative to this directory.

### ALBPM WorkSpace Labels and Text Messages

ALBPM WorkSpace comes with a predefined set of labels and text messages. You can customize their wording.

The text used in ALBPM WorkSpace application can be divided into the following categories:

- Labels
- Text messages

Labels identify a graphical component, such as a text box or a button. Usually the text in labels is short and contains very few words.

Text messages provide feedback to the user about the actions they execute. The most common type of text messages are eror messages and warnings.

### Customizing ALBPM WorkSpace Labels and Text Messages

ALBPM WorkSpace provides a mechanism to customize labels and text messages. The following procedures show you how to redefine one or more labels and or text messages.

These procedures require the edition of ALBPM WorkSpace configuration file workspace.properties in BEA\_HOME/albpm6.0/enterprise/webapps/workspace/WEB-INF.

- 1. Create a properties file.
- 2. Open the properties file in a text editor.
- 3. Add a key value pair for each of the messages you need to customize.
  - The key should be one of the keys listed in ALBPM WorkSpace Labels and Text Messages Reference on page 48
  - The value is the String you want ALBPM WorkSpace to display for the label or text message corresponding to the specified key.
  - **Note:** If the message needs to include input from the application it includes the string %number. The number corresponds to the number of inputs received by the message. When customizing messages that contain this string make sure you include it in the customized message.

For example, if you want to replace the String "Help" for "Help me" you need to add the following key value pair to the properties file: Help=Help me

- **4.** Copy this file to BEA\_HOME/albpm6.0/enterprise/webapps/workspace/WEB-INF/classes.
- **5.** Edit the ALBPM Workspace configuration file.
- Add the key fuego.workspace.customMessageBundle and set its value to the name of the properties file, without the extension.

For example, to add the properties file ModifiedMessages.properties, you need to add the key value pair fuego.workspace.customMessageBundle=ModifiedMessages to ALBPM Workspace configuration file.

7. Restart ALBPM web applications.

The next time you access ALBPM Workspace, it uses the messages you defined in the properties file.

### Reasons for customizing ALBPM WorkSpace Labels and Text Messages

Customizing ALBPM WorkSpace labels and text messages can be used to improve its usability and adapt it to the needs of the end user.

Some of the most common reasons for customizing either labels, or text messages, or both, are:

• The word used for a certain action has a different meaning in the context of your organization.

- Other applications in your organization use a certain word for labeling an action and you want ALBPM Workspace to follow that same standard, so that users find it more intuitive.
- You want to change the tone of the messages, either by making it more familiar, or more formal.
- You want to add additional relevant information to error messages, such as the system administration contact information.

### ALBPM WorkSpace Customization for Labels and Text Messages

ALBPM WorkSpace uses a default set of labels and text messages, which you can customize.

By default, customization for labels and text messages is not enabled. If the property fuego.workspace.customMessageBundle is not present in the ALBPM WorkSpace configuration file, ALBPM WorkSpace uses a default set of labels and text messages.

The customized text for labels and text messages is defined in a properties file located under BEA\_HOME/albpm 6.0/enterprise/webapps/workspace/WEB-INF/classes.

ALBPM WorkSpace loads the contents of this file based on the property fuego.workspace.customMessageBundle in the ALBPM WorkSpace configuration file. The value of this property is the name of the properties file where you define the new values for all the messages you want to customize.

For all the messages whose key is included in the properties file, ALBPM WorkSpace displays the customized value. For the rest of the messages it uses the default value.

If the file specified in the ALBPM WorkSpace configuration file does not exist, ALBPM WorkSpace uses the default text for all labels and text messages.

### Look and Feel Localization

The look and feel customization may differ according to the language and culture of the ALBPM WorkSpace end users. You can localize the customization of the different elements that make up the look and feel.

Custom messages need to be translated if ALBPM WorkSpace users speak different languages. You might also need to use different colors, font-sizes and images that adapt to the culture of its users. The font-size usually needs to be changed according to the typography selected in the CSS file. It is advisable to define font one or two points larger for Asian characters.

#### **CSS Localization**

By default, an ALBPM WorkSpace installation includes an English CSS files and separate CSS files for Japanese, Chinese and Korean. If ALBPM WorkSpace is used in any of these languages you should redefine the corresponding CSS. If ALBPM WorkSpace is used in a language different from English and you need to make adjustments to the style of that locale, you should add the CSS file that corresponds to that locale.

If there is no CSS defined for the locale ALBPM WorkSpace is running in, it uses the CSS defined for English. The CSS defined for English use the suffix -en or use no suffix. For example, although a French CSS file is named customStyle-fr.css, using an -fr suffix, the corresponding English CSS file would be named simply customStyle.css, without an -en suffix.

To localize CSS preferences, follow the procedure described in Localizing ALBPM WorkSpace CSS on page 16.

#### **Labels and Text Messages Localization**

By default ALBPM WorkSpace supports the following languages:

- Chinese
- Deutsch
- Dutch

- English
- French
- Italian
- Japanese
- Korean
- Portuguese
- Spanish

To customize the labels and text messages for any of these languages, you define a message bundle for that locale. You can only customize the default supported languages, or a language you add. You must not use this mechanism to add a new language. To localize custom labels and text messages, follow the procedure described in Localizing ALBPM WorkSpace Labels and Text Messages on page 16.

#### **Images Localization**

By default, ALBPM WorkSpace uses a single image set. You can, however, define an image set for a specific locale. If there is no image set defined for the locale ALBPM WorkSpace is running in, it uses the image set defined for English.

To localize ALBPM WorkSpace icons, follow the procedure described in Localizing ALBPM WorkSpace Icons on page 17.

### Localizing ALBPM WorkSpace CSS

You can define specific presentation preferences for a certain locale. The following procedure shows you how to define a style sheet for a specific locale.

To localize the preferences defined through CSS:

- 1. Create a copy of the CSS file defined by the property fuego.workspace.stylesheet in ALBPM WorkSpace configuration file, workspace.properties located in BEA\_HOME/albpm6.0/enterprise/webapps/workspace/WEB-INF.
  - Note: Make sure you leave the copied CSS file in the same directory where the original file is.
- 2. Rename the copied file adding to its name the suffix -localeCode that corresponds to the desired locale according to ISO-639.

For a complete list of the available codes, see http://ftp.ics.uci.edu/pub/ietf/http/related/iso639.txt.

For example, to localize French CSS file you should add the suffix -fr to the CSS file name. If the English customization file is named customStyle.css the French CSS file is named customStyle-fr.css.

- **3.** Edit the new CSS file to modify presentation preferences.
- **4.** Restart ALBPM web applications.

The next time you access ALBPM WorkSpace in the defined locale, it uses the properties defined in the new CSS file to render its presentation.

### Localizing ALBPM WorkSpace Labels and Text Messages

You can define custom labels and text messages for a certain locale. The following procedure shows you how to define custom labels and text messages for a specific locale.

To localize custom labels and text messages:

1. Create a copy of the properties file defined by the property fuego.workspace.customMessageBundle in ALBPM WorkSpace configuration file, workspace.properties located in BEA\_HOME/albpm6.0/enterprise/webapps/workspace/WEB-INF.

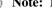

**Note:** Make sure you leave the copied properties file in the same directory where the original file is.

Note: If you do not need to customize English messages, then create a empty properties file following the procedure described in Localizing ALBPM WorkSpace Labels and Text Messages on page 16.

2. Rename the copied file adding to its name the suffix \_localeCode that corresponds to the desired locale according to ISO-639.

For a complete list of the available codes, see http://ftp.ics.uci.edu/pub/ietf/http/related/iso639.txt.

For example, to localize French custom messages you should add the suffix \_fr to the properties file name. If the English customization file is named customMessages.properties the French customization file is named customMessages\_fr.properties.

- 3. Edit the new properties file to translate the custom messages to the corresponding locale.
- **4.** Restart ALBPM web applications.

The next time you access ALBPM WorkSpace in the defined locale, it uses the defined custom labels and text messages.

### Localizing ALBPM WorkSpace Icons

You can replace some of the ALBPM WorkSpace icons for a certain locale. The following procedure shows you how to customize ALBPM WorkSpace icons for a specific locale.

To localize ALBPM WorkSpace icons:

1. Create a copy of the properties file defined by the property fuego.workspace.imageBundleFile in WorkSpace configuration file, workspace.properties located in BEA\_HOME/albpm6.0/enterprise/webapps/workspace/WEB-INF.

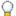

Note: Make sure you leave the copied properties file in the same directory where the original file is.

2. Rename the copied file adding to its name the suffix \_localeCode that corresponds to the desired locale according to ISO-639.

For example, to localize icons for French language you should add the suffix \_fr to the properties file name. If the English icons customization file is named customIcons.properties the French customization file is named customIcons\_fr.properties.

For a complete list of the available codes, see http://ftp.ics.uci.edu/pub/ietf/http/related/iso639.txt.

- **3.** Replace the standard icon for the new icon.
  - a) Copy the new icon to the directory BEA HOME/albpm6.0/enterprise/webapps/workspace/img/.
  - b) Locate the key that corresponds to the icon you need to change. For a list of ALBPM WorkSpace icons, see ALBPM WorkSpace Icons Reference on page 42.
  - c) Replace the value of this property for path of the new icon. The value of the property is the text to the left of the equals sign.
  - Note: Avoid deleting properties while editing this file, doing so can cause the ALBPM WorkSpace to fail loading upon restart.
- 4. Repeat the previous step for all the icons you need you customize for the corresponding locale.
- **5.** Restart ALBPM web applications.

The next time you access ALBPM WorkSpace in the defined locale, it uses the defined custom icons.

# **ALBPM WorkSpace Layout Customization**

You can customize the ALBPM WorkSpace layout to meet the needs of end users.

You can define ALBPM WorkSpace layout at two levels:

- Individual layout customization
  - Each user can customize their layout. By default this option is not enabled. To enable it, follow the procedure described in *Enabling ALBPM WorkSpace Layout Edition* on page 19.
- ALBPM WorkSpace application default layout customization

You can set a default layout for all the users. To set a default layout, follow the procedures described in *Changing ALBPM WorkSpace Default Layout* on page 18.

### Reasons for Customizing ALBPM WorkSpace Layout

Customizing ALBPM WorkSpace layout can help you adapt it to the specific requirements of the end user. You can change the ALBPM WorkSpace layout by adding or removing panels, or by changing their position on the screen.

#### When to Add New Panels

There are a number of occasions you may want to add new panels. For example, when you want to:

- Monitor several views at a glance. To do this, you would add multiple Work List panels.
- Group similar applications. To do this, you would add multiple Applications panels and configure them to show different subsets of applications. For example, you can show the applications related to a set of processes in one panel, and the applications related to a different subset of processes in a different panel.
- Monitor different business indicators simultaneously. To do this, you would add multiple Dashboard panels.

#### When to Change the Position of Panels

You might need to change the position of panels:

- To adapt the ALBPM WorkSpace for the use in different cultures
- To increase the usability for left-handed users
- To make the ALBPM WorkSpace resemble the layout of an application the users are familiar with

#### When to Remove a Panel

You can remove panels:

- To forbid the access to applications
- To restrict the user interaction to the Work List panel
- To minimize the amount of information on screen

# **Changing ALBPM WorkSpace Default Layout**

The following procedures show you how to change ALBPM WorkSpace default layout for all the users of the application.

To change ALBPM WorkSpace default layout:

1. Enable Studio WorkSpace layout edition.

For information on how to enable layout edition, see *Enabling ALBPM WorkSpace Layout Edition* on page 19.

- 2. Launch Studio WorkSpace and log in.
- 3. Click Edit Mode On.

This action is located in the upper right corner of the header.

**4.** Create the desired layout.

You can change the ALBPM WorkSpace layout by:

- adding new panels
- changing the position of panels
- removing panels
- **5.** Export ALBPM WorkSpace preferences.

For information on how to export ALBPM WorkSpace preferences, see Exporting ALBPM WorkSpace Preferences on page 29.

**6.** Import ALBPM WorkSpace preferences into an Enterprise installation.

For information on how to import ALBPM WorkSpace preferences, see *Importing ALBPM WorksSpace Preferences* on page 29

### **Enabling ALBPM WorkSpace Layout Edition**

Layout edition is disabled by default. The following procedure shows you how to enable it.

To enable layout edition you need to edit the ALBPM WorkSpace configuration file.

- For an Enterprise installation this file is located under BEA\_HOME/albpm6.0/enterprise/webapps/workspace/WEB-INF.
- For a Studio installation this file is located under BEA\_HOME/albpm6.0/studio/webapps/workspace/WEB-INF.
- 1. Edit the ALBPM WorkSpace configuration file.
- 2. Set the value of the property fuego.workspace.globalActivitiesLayout.editable to true.
- 3. Restart ALBPM WorkSpace.

When you enter the ALBPM WorkSpace edit mode, the action to add panels is enabled. Each panel shows the actions to move and delete it.

# Adding a Panel

To configure ALBPM WorkSpace layout according to the requirements of the users, you can add new panels.

To add a panel you need to enable layout edition. For information about how to enable layout edition, see *Enabling* ALBPM WorkSpace Layout Edition on page 19.

To add a panel to the WorkSpace viewed by a certain user:

- 1. Log in to ALBPM WorkSpace.
- 2. Click Edit Mode On.

This action is located in the upper right corner of the header.

The action to add a new panel appears next to the **Logout** action.

- 3. Click Add Panel.
- 4. Select the type of the panel to add.

5. Click Add.

The new panel appears in edit mode so that you can configure it.

6. Turn ALBPM WorkSpace edit mode off.

The new panel is added to ALBPM WorkSpace.

# **Changing the Position of a Panel**

To meet user requirements, you can change the position of a panel.

To change the position of a panel you need to enable layout edition. For information about how to enable layout edition, see *Enabling ALBPM WorkSpace Layout Edition* on page 19.

To change the position of a panel:

- 1. Log in to ALBPM WorkSpace.
- 2. Click Edit Mode On.

This action is located in the upper right corner of the header.

The actions to move, configure and remove a panel appear on each of the panels that make up ALBPM WorkSpace.

- 3. Click on the arrows of the panel you want to move to change its position on the screen.
- **4.** Turn ALBPM WorkSpace edit mode off.

### **Removing a Panel**

To configure the ALBPM WorkSpace layout according to the requirements of the user, you can remove panels.

To remove a panel you need to enable layout edition. For information about how to enable layout edition, see *Enabling ALBPM WorkSpace Layout Edition* on page 19.

To remove a panel from ALBPM WorkSpace:

- 1. Log in to ALBPM WorkSpace.
- 2. Click Edit Mode On.

This action is located in the upper right corner of the header.

The actions to move, configure and remove a panel appear on each of the panels that make up ALBPM WorkSpace.

- 3. Click **Remove** on the panel you want to remove.
- 4. Turn ALBPM WorkSpace edit mode off.

The new panel is removed from ALBPM WorkSpace for the logged in user.

# **ALBPM WorkSpace Content Customization**

The following section shows you how to customize ALBPM WorkSpace content and dinamically change the display preferences that it uses to render this content.

### **Customizing the Work List and Applications Panel Content**

You can change the information displayed by the Work List and Applications panels by assigning them a different default view or a custom view.

By default the Work List panel displays the Inbox view. The user can select an alternative view from the View panel.

To can change the default view, edit the panel preferences and select a different default view. The views available for selection are predefined and custom Instances Views.

By default the Applications panel shows all the available applications using the selected **Default Views Generation** option. You can show a subset of the available applications by selecting a different Application view.

There can be various reasons for changing the information it displays. For example, you may want to filter the displayed information, or, when adding new panels, you may want to configure each one to display different information.

You can change the content of the WorkList and Applications panel at two different levels:

- User level
- For all users

#### **User Level**

If ALBPM WorkSpace layout edition is enabled, each user can configure the Work List panel or the Applications panels, or both, to display the information contained in a custom view.

To assign them a new view, follow the procedure described in *Changing the Content of the Work List or Applications Panel* on page 22.

#### For All Users

You can define the content of either the Work List panel, or the Application panel, or both, in Studio WorkSpace and later apply this definition to all the users in an Enterprise installation.

The view assigned to a panel is part of the ALBPM WorkSpace preferences. So when you export ALBPM WorkSpace preferences this information is also included.

To change the default view of a panel for all the users in an Enterprise installation, follow the procedures described in *Changing the Default Content of the Work List and Applications Panels* on page 21.

### Changing the Default Content of the Work List and Applications Panels

The following procedures show you how to change the content of the Work List and Applications panel for all the users of an Enterprise installation.

To change the default content of the Applications or Work List panel in an Enterprise installation you need to publish and deploy the views that define the content of those panels.

To change ALBPM WorkSpace default panel content:

Enable Studio WorkSpace layout edition.
 For information on how to enable layout edition, see *Enabling ALBPM WorkSpace Layout Edition* on page 19.

- 2. Launch Studio WorkSpace and log in.
- 3. Click Edit Mode On.

This action is located in the upper right corner of the header.

- **4.** Edit either the Work List panel, or the Applications panel, or both, to change the content they display. For information on how to do this, see *Changing the Content of the Work List or Applications Panel* on page 22.
- **5.** Export ALBPM WorkSpace preferences.

For information on how to do this, see *Exporting ALBPM WorkSpace Preferences* on page 29.

**6.** Import WorksSpace preferences to your Enterprise installation. For information on how to do this, see *Importing ALBPM WorksSpace Preferences* on page 29.

7. Re-start ALBPM WorkSpace.

### Changing the Content of the Work List or Applications Panel

The following procedure shows you how to assign a view to the Work List or Applications panels to change their content.

To change the content of the Work List panel or the Applications panel:

- 1. Log in to ALBPM WorkSpace.
- 2. Click Edit Mode On.

This action is located in the upper right corner of the header.

- 3. Click Edit Mode On on the panel you want to edit.
- 4. Select a view.
  - Work List panels allows you to choose from default and custom Instances Views.
  - Applications panels allows you to chose from default and custom Applications Views.
- 5. Click Apply.
- 6. Click Edit Mode Off.
- 7. Click Edit Mode Off.

This action is located in the upper right corner of the header.

The content of the edited panel corresponds to the one of the selected view.

### Adding a Work List Panel With Fixed Content

When you add a new Work List panel, the content it displays changes with the selected view in the Views panel. The following procedures show you how to add a Work List panel that displays the information contained in a certain view, regardless of the Views panel selection.

To add a panel with fixed content:

1. Add a Work List panel.

See Adding a Panel on page 19.

2. Select a view to determine its content.

See Changing the Content of the Work List or Applications Panel on page 22.

3. Click Edit Mode On.

This action is located in the upper right corner of the header.

- **4.** Click **Edit mode on** on the new Work List panel.
- **5.** Clear the selected panels from the **Listen to** list.
- 6. Click Apply.

- 7. Click **Edit mode off** on the new Work List panel.
- 8. Click Edit Mode Off.

This action is located in the upper right corner of the header.

The added panel displays the information of the selected view and does not change when the user makes a selection on the other panels.

### **Customizing the Work List Panel Appearance**

You can change the appearance of the rows and cells that make up the Work List panel, based on the instance information that corresponds to each row.

You might want to change the colors and fonts of a cell or a row to draw attention to instances that match a certain condition. ALBPM WorkSpace provides a Java interface that you can implement to achieve this.

This interface allows you to:

- Change the style of a row or a cell based on the instance information
- Change the HTML used to render the value of a certain variable

Each of the methods of this interface receives a parameter of the type fuego.papi.InstanceInfo, that contains information about the instance. You can obtain instance information from this object, and based on it render the rows, cells or external variables values.

For information on how to compile and register this class, see *Changing the Appearance of Work List Panels Based on the Instance Information* on page 23.

For a reference of the WorkListDecorator interface, see *Interface WorkListDecorator Reference* on page 40.

#### Changing the Style of a Cell or a Row Based on the Instance Information

The following list shows examples of situations where you might need to change the style of a row or a cell:

- To display a red background for all instances that are overdue
- To decrease the font size of the Description field to accommodate long descriptions
- To change the font color for unassigned instances

To change the style of a cell you must implement the method getCellStyle of the interface WorkListDecorator.

To change the style of a row you must implement the method getRowStyle of the interface WorkListDecorator.

These two methods return a String containing a CSS inline style. This style is used to render the corresponding cell or row.

#### Changing How a Value is Rendered

The interface WorkListDecorator provides a method that returns the HTML used to render the value of a variable.

Being able to change the HTML allows you not only to use an icon to display the value of the external variables, but you could also add the HTML code to add a button that looks up the content of the variable in a search engine.

To change the HTML used to render the value of a variable, you must implement the method getValue of the interface WorkListDecorator.

### Changing the Appearance of Work List Panels Based on the Instance Information

ALBPM WorkSpace 6.0 supports the customization of cells based on the instance information. The following procedure shows you how to customize the information displayed in the Work List, based on the instance information.

To follow this procedure you need to have a Java SE Development Kit 1.5 (JDK 1.5) installed.

To customize the appearance of the information displayed in the Work List panel:

- 1. Create a Java class that implements the interface workspace.model.view.WorkListDecorator.
  - a) Add the JAR files fuego.workspace.jar and fuegopapi-client.jar to the CLASSPATH. The following table shows the location of these JAR files:

| JAR File             | Location                                                           |
|----------------------|--------------------------------------------------------------------|
| fuego.workspace.jar  | BEA_HOME/albpm6.0/enterprise/webapps/workspace/WEB-INF/lib         |
| fuegopapi-client.jar | BEA_HOME/albpm6.0/enterprise/client/papi/lib/fuegopapi-client.jar. |

- b) Create a Java class that implements the interface workspace.model.view.WorkListDecorator. For a complete reference of this interface, see *Interface WorkListDecorator Reference* on page 40.
- c) Compile the class created in the previous step. You must compile this class with JDK 1.5.
- 2. Copy the compiled class to the directory ALBPM\_HOME/albpm6.0/webapps/workspace/WEB-INF/classes. If your class is distributed in a package, you need to create a JAR file and copy it to BEA\_HOME/albpm6.0/enterprise/webapps/workspace/WEB-INF/lib.
- Edit the ALBPM WorkSpace configuration file, workspace.properties located under ALBPM\_HOME/albpm6.0/webapps/workspace/WEB-INF.
- 4. Add the key fuego.workspace.worklist.styleResolverClassname and set the value of this property to the fully qualified name of the class created in the previous steps.

For example, to use the class customization. CustomdWorkListDecorator, you need to add the key value pair fuego.workspace.worklist.styleResolverClassname=customization.CustomWorkListDecorator.

The next time you start up ALBPM WorkSpace it displays the value of this column with the specified customization.

#### WorkListDecorator Implementation Example

The following example changes the instance reception date, so that if it was received today it shows the word "Today" with an icon, and the relative time. It also shows a red background for those instances that have a high priority.

The following class implements the interface fuego.workspace.model.view.WorkListDecorator.

It implements the method getRowStyle() so that the background color of the row changes to red if the intance has a high priority.

The method getCellStyle() returns null because this example does not change the style for any cell.

It also implements the method getValue so that if the arrival date is today, it displays the word today and an icon. In this case instead of showing the arrival time, it displays how many hours and minutes have passed since its arrival.

The getValue() method checks that the viewId corresponds to the Inbox View to ensure that only those Work List panels that display the information of this view use this display setting. This is useful when you have multiple Work List porlets displaying different views. The other reason to check the view is to ensure that the variable you use to determine the display preferences exists.

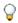

**Note:** When implementing any of these methods make sure that the variable you are using to determine the display properties exists and its value is not null.

```
import fuego.lang.Interval;
import fuego.lang.Time;
import fuego.papi.InstanceInfo;
import fuego.papi.Presentation;
import fuego.papi.Priority;
import fuego.papi.VarDefinition;
import fuego.papi.View;
```

```
import fuego.workspace.model.view.WorkListDecorator;
     import java.util.Locale;
     public class CustomWorkListDecorator
             implements WorkListDecorator {
        public String getRowStyle(String viewId, InstanceInfo instanceInfo, int rowIndex)
             return instanceInfo.getPriority() == Priority.HIGHEST ?
"background-color:IndianRed" : null;
         public String getCellStyle(String viewId, InstanceInfo instanceInfo,
                                   Presentation.Column column, int rowIndex) {
             return null;
         public String getValue(String viewId, InstanceInfo instanceInfo,
Presentation.Column column,
                               Locale locale, String currentValue, int rowIndex) {
             String result = currentValue;
             if (View.INBOX_DEFAULT_ID.equals(viewId)) {
                 if (column.getId().equals(VarDefinition.RECEIVED_ID)) {
                     Time receptionTime = instanceInfo.getReceptionTime();
                     Time today = Time.now();
                     if (receptionTime.getDate().equals(today.getDate())) {
                         Interval relativeTime = Time.sub(today, receptionTime);
                         int relativeHours = relativeTime.getHoursOnly();
                        int relativeMinutes = relativeTime.getMinutesOnly();
                        String relativeTimeString = relativeHours > 0 ? relativeHours
+ " h " + relativeMinutes + " m" :
                                relativeMinutes + " m";
                        result = ""
                                "<img src='/workspace/img/time.gif'/> Today " +
                                "(" + relativeTimeString + " ago)";
             }
             return result;
     }
```

# **Panel Interaction Customization**

ALBPM WorkSpace panels interact with each other by triggering updates on user selection. WorkSpace default panels come with a default configuration that determines how they interact with each other. You can modify this configuration to achieve a certain behaviour.

By default ALBPM WorkSpace panels interact in the following way:

- Selecting a view in the View panel triggers an update on the Work List panel content.
- Selecting an instance in the Work List panel triggers an update on the Instance Detail panel.

If you use ALBPM WorkSpace with the default set of panels, generally there is no need to change the default configuration. But if you add panels to the default configuration then you probably need to configure their interaction with the rest of the panels. For example, if you add a second Work List panel it makes no sense that both of them react to the View panel selection. Instead you might configure one of them to ignore the View panel selection and display a specific view.

To change or remove the panel that triggers the update, you can configure it by following the procedure described in *Configuring Panel Interaction* on page 27

# **Configuring ALBPM WorkSpace Default Panel Interaction**

The following procedure shows you how to change ALBPM WorkSpace default panel interaction for all the users of the application.

To change ALBPM WorkSpace default panel interaction:

- Enable Studio WorkSpace panel interaction configuration.
   For information on how to enable panel interaction configuration, see *Enabling Panel Interaction Configuration* on page 26.
- 2. Launch Studio WorkSpace.
- 3. Log in to Studio WorkSpace.
- 4. Click Edit Mode On.

This action is located in the upper right corner of the header.

- **5.** Configure the interaction of the panels.
  - For information on how to configure panel interaction, see *Configuring Panel Interaction* on page 27.
- **6.** Export ALBPM WorkSpace preferences.
  - For information on how to export ALBPM WorkSpace preferences, see *Exporting ALBPM WorkSpace Preferences* on page 29.
- 7. Import ALBPM WorkSpace preferences into an Enterprise installation.
  - For information on how to import ALBPM WorkSpace preferences, see *Importing ALBPM WorksSpace Preferences* on page 29

# **Enabling Panel Interaction Configuration**

Panel interaction configuration is disabled by default. The following procedure shows you how to enable it.

To enable panel interaction configuration you need to edit the ALBPM WorkSpace configuration file.

- For an Enterprise installation this file is located under BEA\_HOME/albpm6.0/enterprise/webapps/workspace/WEB-INF.
- For a Studio installation this file is located under BEA\_HOME/albpm6.0/studio/webapps/workspace/WEB-INF.
- 1. Edit the ALBPM WorkSpace configuration file.
- 2. Set the value of the property fuego.workspace.enableConfigurableListenerMode to true.
- 3. Restart ALBPM WorkSpace.

When you edit the display properties of a panel it displays a list of panels to listen to.

### Configuring Panel Interaction

You can change the way panels interact with each other. The following procedure shows you how to configure a panel so that it reacts to the changes in another panel.

To follow this procedures you need to enable the following:

- Panel interaction. For information on how to enable panel interaction, see *Enabling Panel Interaction Configuration* on page 26.
- Layout edition. For information about how to enable layout edition, see Enabling ALBPM WorkSpace Layout Edition on page 19.
- 1. Log in to ALBPM WorkSpace.
- 2. Click Edit Mode On.

This action is located in the upper right corner of the header.

- 3. Click **Edit Mode On** on the panel whose content you want to update.
- 4. Select the panel or panels that trigger the update from the **Listen to** list.
- 5. Click Apply.
- 6. Click Edit Mode Off.
- 7. Click Edit Mode Off.

This action is located in the upper right corner of the header.

When the user selects or modifies the selected panel, it triggers the update of the edited panel.

### Configuring ALBPM WorkSpace to Show Interactive Executions in Instance **Detail Panel**

By default ALBPM WorkSpace displays interactive executions in a dialog window. The following procedure shows you how to configure ALBPM WorkSpace to show interactive executions in the instance detail panel.

- 1. Log in to ALBPM WorkSpace.
- 2. Click Edit Mode On.

This action is located in the upper right corner of the header.

- 3. Click on Edit Mode On on the Work List panel.
- 4. Select Broadcast Event as the Execution Type.
- 5. Click Apply.
- **6.** Click on **Edit Mode Off** on the Work List panel
- 7. Click Edit Mode Off.

This action is located in the upper right corner of the header.

ALBPM WorkSpace displays interactive executions in the Instance Detail panel.

To change the layout and the behaviour of ALBPM WorkSpace in an Enterprise installation, you need to define them in Studio WorkSpace, export them and in turn import them into an Enterprise installation.

For more information on how to import ALBPM WorkSpace preferences, see *Importing ALBPM WorksSpace Preferences* on page 29.

ALBPM WorkSpace preferences contain:

- ALBPM WorkSpace layout
- The panels preferences

When you export ALBPM WorkSpace preferences they are stored in an XML file. You must not modify this file manually. If you need to make changes, make them in Studio WorkSpace and export the preferences again.

For more information on how to export ALBPM WorkSpace preferences, see *Exporting ALBPM WorkSpace Preferences* on page 29.

### **Exporting ALBPM WorkSpace Preferences**

You can configure ALBPM WorkSpace behaviour and layout options using Studio WorkSpace and export these preferences. You can later import these preferences into an Enterprise installation.

To export ALBPM WorkSpace preferences:

- 1. Log in to ALBPM Studio WorkSpace.
- 2. Click Edit Mode On.

This action is located in the upper right corner of the header.

The action **Export Preferences** appears next to the **Edit Mode Off** action.

3. Click Export Preferences.

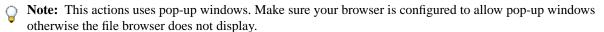

**4.** Save the file preferences.xml to disk.

The file preferences .xml that contains the behavior and layout preferences is saved to disk.

Note: For information on how to import these preferences into an Enterprise installation, see *Importing ALBPM WorksSpace Preferences* on page 29.

# Importing ALBPM WorksSpace Preferences

You can define layout and behavior preferences using Studio and export them to set them as the default preferences in an Enterprise installation. installation

The following procedure shows you how to import preferences in an Enterprise intallation.

To do this you need to edit the ALBPM WorkSpace configuration file workspace.properties in BEA\_HOME/albpm6.0/enterprise/webapps/workspace/WEB-INF.

- 1. Copy the exported preferences file to the directory BEA\_HOME/albpm6.0/enterprise/webapps/workspace/WEB-INF.
- 2. Edit the ALBPM WorkSpace configuration file.
- 3. Add the key fuego.workspace.preferences.defaultXml and set its value to the path leading to the preferences file. The path of the preferences file is relative to the root of ALBPM Workspace application.
  For example, to use the preferences stored in the file preferences.xml you need to add the following key value pair: fuego.workspace.preferences.defaultXml=/WEB-INF/preferences.xml
- **4.** Restart ALBPM WorkSpace application.

The next time you log in to ALBPM WorkSpace, it uses the layout and behavior defined in the imported preferences.

The following sections contain the reference information needed to successfully execute the procedures described in this guide.

# **ALBPM WorkSpace Configuration File Reference**

This reference describes the key-value pairs contained in ALBPM WorkSpace configuration file. ALBPM WorkSpace configuration file is a properties file workspace.properties located in the directory BEA\_HOME/albpm6.0/enterprise/webapps/workspace/WEB-INF

#### **Directory Settings**

| Property Key                                    | Default Value                                                     | Possible<br>Values       | Description                                                                 |
|-------------------------------------------------|-------------------------------------------------------------------|--------------------------|-----------------------------------------------------------------------------|
| fuego.workspace.DIRECTORY_ID                    | "default"                                                         | A valid directory ID.    | The directory ID that identifies the directory ALBPM WorkSpace connects to. |
| remote.config.url                               | Specifies a remote location for the directory configuration file. | N.A.                     | A valid remote location URL.                                                |
| fuego.workspace.container-auth.directory.preset | null                                                              | A valid<br>PRESET<br>ID. | The PRESET ID WorkSpace uses to authenticate against the servlet container. |

#### **ALBPM WorkSpace Settings**

| Property Key                   | Default Value                      | Possible<br>Values                   | Description                                                       |
|--------------------------------|------------------------------------|--------------------------------------|-------------------------------------------------------------------|
| fuego.workspace.debug          | false                              | <ul><li>true</li><li>false</li></ul> | Enables debug mode.                                               |
| fuego.workspace.debuggerPort   | 9007                               | An available port number.            | WorkSpace HTTP debugger port.                                     |
| fuego.workspace.sessionTimeOut | Servlet container default time out | A positive value.                    | Specifies the timeout period in seconds, between client requests. |

#### Logging

| Property Key                    | Description                                                                                                    |  |
|---------------------------------|----------------------------------------------------------------------------------------------------|--|
| fuego.log.workspace.severities  | See Log Severity Levels on page 34                                                                                               |  |
| fuego.log.workspace.detailLevel | The detail level filters messages that correspond to the same severity. It can vary from 1 to 10. The default detail level is 5. |  |

| Property Key                           | Description                                                                                                    |
|----------------------------------------|----------------------------------------------------------------------------------------------------|
| fuego.log.workspace.file               | <ul> <li>The location where the log files are stored.</li> <li>Studio default location:     BEA_HOME/albpm6.0/studio/log/workspace.log</li> <li>Enterprise default location:     BEA_HOME/albpm6.0/edition/log/workspace.log</li> </ul> |
| fuego.log.workspace.format             | Defines the format of the information of the first line of a log entry.                                                                                                    |
| fuego.log.workspace.continuationFormat | Defines the format of the information of the lines that follow the first line in a log entry.                                                                                                    |

# **Process Execution Properties**

| Property Key                                  | Default Value | Possible<br>Values                   | Description                                                                                                    |
|-----------------------------------------------|---------------|--------------------------------------|----------------------------------------------------------------------------------------------------|
| fuego.workspace.execution.performNextActivity | false         | <ul><li>true</li><li>false</li></ul> | If the current activity has the autocomplete property set to true, execute the next activity if the current user has the required role to do so. |
| fuego.workspace.execution.waitForAutomatics   | 3000          | A positive value.                    | Waiting time for Automatic activities in a screenflow in milliseconds. If an activity exceeds this time, the screenflow is aborted.              |
| fuego.workspace.execution.external.newWindow  | true          | <ul><li>true</li><li>false</li></ul> | Display external activities in a pop up window.                                                                                                  |

# **Process API Settings**

| Property Key                            | Default Value | Possible<br>Values | Description                        |
|-----------------------------------------|---------------|--------------------|------------------------------------|
| fuego.workspace.papi.instancesCacheSize | 200           | A positive value.  | Number of instances in PAPI cache. |

# Single Sign On

| Property Key                          | Default Value                                          | Possible Values                                            | Description                                                                                                    |
|---------------------------------------|--------------------------------------------------------|------------------------------------------------------------|----------------------------------------------------------------------------------------------------|
| fuego.workspace.enableSSO             | false                                                  | <ul><li>true</li><li>false</li></ul>                       | Enables Single Sign On (SSO).                                                                                        |
| fuegoworkspace.SSO.loginClassName     | N.A.                                                   | A class implementing SSOWorkspaceLoginInterface interface. | Custom SSO class full name. This class must implement fuego.workspace. security.SSWorkspaceLoginInterface            |
| fuego.workspace.bean.helper.className | fuego.workspace.adapter.<br>DefaultWorkspaceBeanHelper | A class implementing WorkspaceBeanHelper interface.        | ALBPM WorkSpace bean helper. This class should implement the interface fuego.workspace.adapter. WorkspaceBeanHelper. |

# **ALBPM WorkSpace Customization**

| Property Key                                    | Default<br>Value | Possible Values                                                                                   | Description                                                                                                    |
|-------------------------------------------------|------------------|---------------------------------------------------------------------------------------------------|----------------------------------------------------------------------------------------------------|
| fuego.workspace.stylesheet                      | N.A.             | A valid CSS file name.                                                                            | CSS file that defines ALBPM WorkSpace style.                                                                                                    |
| fuego.workspace.imageBundleFile                 | N.A.             | A valid image bundle file name.                                                                   | Image bundle file.                                                                                                    |
| fuego.workspace.jspBundleFile                   | N.A.             | A valid JSP bundle file name.                                                                     | JSP bundle file.                                                                                                    |
| fuego.workspace.helpBundleFile                  | N.A.             | A valid help bundle file name.                                                                    | Help bundle file.                                                                                                    |
| fuego.workspace.customMessageBundle             | none             | A valid message bundle file name.                                                                 | Custom messages bundle file.                                                                                                    |
| fuego.workspace.enableEditMode                  | true             | <ul><li>true</li><li>false</li></ul>                                                              | Enables ALBPM WorkSpace edition mode.                                                                                                    |
| fuego.workspace.enableConfigurableListenerMode  | false            | <ul><li>true</li><li>false</li></ul>                                                              | Enables ALBPM WorkSpace listeners configuration.                                                                                                    |
| fuego.workspace.enableLayoutEdition             | false            | <ul><li>true</li><li>false</li></ul>                                                              | Enables ALBPM WorkSpace layout edition.                                                                                                    |
| fuego.workspace.worklist.styleResolverClassname | null             | A class implementing WorkListDecorator interface.                                                 | Custom Work List panel decorator. For more information, see <i>Changing the Appearance of Work List Panels Based on the Instance Information</i> on page 23. |
| fuego.workspace.attachments.contentLength       | 12               | A positive value.                                                                                 | Length of the description and filename column in the Attachments table, in characters.                                                                       |
| fuego.workspace.processImageTheme               | BPMN             | <ul><li>Classic BPMN</li><li>BPMN</li><li>ColorBPMN</li><li>BusinessAnalyst</li><li>UML</li></ul> | Theme used to display process images and activity icons.                                                                                                    |
| fuego.workspace.defaultExecutionType            | DIALOG           | <ul><li>DIALOG</li><li>POPUP</li></ul>                                                            | Default execution type for Applications and Work List panels.                                                                                                |
| fuego.workspace.executionDialog.width           | 500              | A positive value.                                                                                 | Execution dialog width in pixels.                                                                                                    |
| fuego.workspace.executionDialog.height          | 600              | A positive value.                                                                                 | Execution dialog height in pixels.                                                                                                    |
| fuego.workspace.popupWindows.width              | 800              | A positive value.                                                                                 | Execution popup width in pixels.                                                                                                    |
| fuego.workspace.popupWindows.height             | 600              | A positive value.                                                                                 | Execution popup height in pixels.                                                                                                    |
| fuego.workspace.search.rolePolicyScopes         | ALL              | • ALL • ALL_IN_ROLE                                                                               | Defines the ALBPM WorkSpace search scope policy. Multiple policies are separated                                                                             |

| Property Key                                       | Default<br>Value | Possible Values                                         | Description                                                  |
|----------------------------------------------------|------------------|---------------------------------------------------------|--------------------------------------------------------------|
|                                                    |                  | <ul><li>PARTICIPANT_ROLES</li><li>PARTICIPANT</li></ul> | with commas. The first value is WorkSpace default selection. |
| fuego.workspace.execution.ajax.enabled             | true             | <ul><li>true</li><li>false</li></ul>                    | Enables AJAX execution for interactive components.           |
| fuego.workspace.views.editable                     | true             | <ul><li>true</li><li>false</li></ul>                    | Enables Views edition.                                       |
| fuego.workspace.auditTrail.processImageOrientation | N.A.             | <ul><li> VERTICAL</li><li> HORIZONTAL</li></ul>         | Orientation of the audit trail process image.                |

#### **RSS Feeds Application**

| Property Key                    | Default Value | Possible Values                      | Description                                                        |
|---------------------------------|---------------|--------------------------------------|--------------------------------------------------------------------|
| fuego.workspace.feedUrlGuessing | false         | <ul><li>true</li><li>false</li></ul> | Enables URL guessing for the RSS Feeds application.                |
| fuego.workspace.feedUrl         | N.A.          | A valid RSS URL.                     | RSS feed URL. You need to define this if URL guessing is disabled. |

#### **ALBPM WorkSpace Extension Settings**

ALBPM WorkSpace Extension wizard uses the following properties to store configuration properties. You must not modify them manually.

- fuego.workspace.imageServer
- fuego.workspace.enableWE
- fuego.workslace.collaboration.supportedLanguages

# **Log Severity Levels**

AquaLogic BPM allows you to define logging levels to specify the level of detail of the information stored in the ALBPM logs.

| Log Level | Description                                                                                                    |  |
|-----------|----------------------------------------------------------------------------------------------------|--|
| Fatal     | Specifies a serious error that may cause the application to fail.                                                                                                    |  |
| Severe    | Specifies a serious error that may or may not cause the application to fail.                                                                                               |  |
| Warning   | Specifies a potentially harmful situation but generally does not pose a threat to the stability of an application.                                                         |  |
| Info      | Specifies informational messages that highlight the progress of<br>the application at a high level. These can include:                                                     |  |
|           | <ul> <li>Changes in the engine state, including: start, stop, and restart.</li> <li>Changes in state of engine services.</li> <li>Changes in engine properties.</li> </ul> |  |

| Description                                                                                                    |
|----------------------------------------------------------------------------------------------------|
| <ul> <li>Changes in the state of a process deployed on the engine, including: startup, deployment, redeployment, and deprecation.</li> <li>Actions of participants</li> <li>Work executed by the engine automatically.</li> </ul>                                                                                                    |
| Specifies informational messages that highlight the process instances at a lower level. These can include:                                                                                                    |
| <ul> <li>Tracing a process instance, including: instance creation, changing activities, routing, and locks.</li> <li>Changes in the state of an instance, including: running, selection, activity completion, and exceptions.</li> <li>Actions on a process, including: executing a task, executing an activity, and executing a ToDo Item.</li> </ul> |
|                                                                                                    |

# **ALBPM WorkSpace Panels**

The following diagram shows the type of the panels that compose ALBPM WorkSpace.

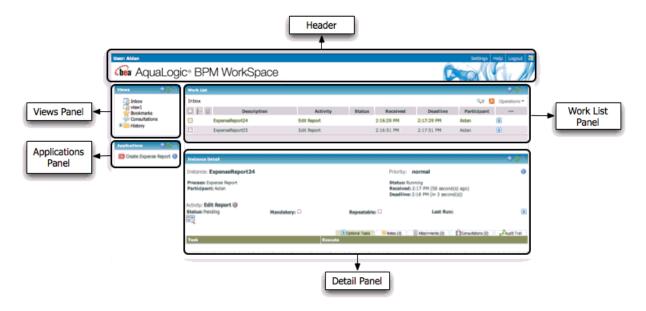

### **CSS** Reference

The following section contains the references of the CSS classes that each of the ALBPM WorkSpace panels uses.

These classes are defined in ALBPM WorkSpace CSS file. The default CSS file is located in  ${\tt BEA\_HOME/albpm6.0/enterprise/webapps/workspace/css/bpmworkspace.css.}$ 

The classes that compose this CSS are standard CSS classes. The style definition of each class consists of standard CSS properties.

### **ALBPM WorkSpace Login Screen CSS Classes**

The following diagram shows the IDs of the CSS classes used to render the different components of the login screen.

To change the appearance of the login screen, follow the procedures described in *Customizing ALBPM WorkSpace Login Screen* on page 9.

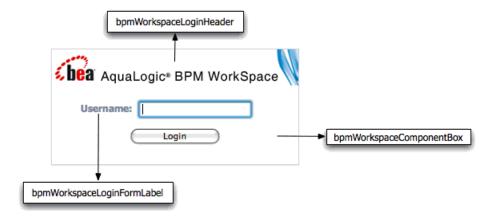

### **ALBPM WorkSpace Header CSS Classes**

The following diagram shows the IDs of the CSS classes used to render the different components of the header.

To change the appearance of the header, follow the procedures described in *Customizing ALBPM WorkSpace Login Screen* on page 10.

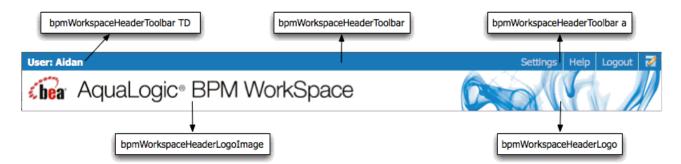

#### ALBPM WorkSpace Panels CSS Reference

The following section contains diagrams that show the CSS classes used to render the elements that make up ALBPM WorkSpace panels.

To change the default CSS file, follow the procedure described in *Changing ALBPM WorkSpace Default CSS File* on page 8.

#### **Views Panel CSS Classes**

This diagram shows the IDs of the CSS classes used to render the content of the Views panel.

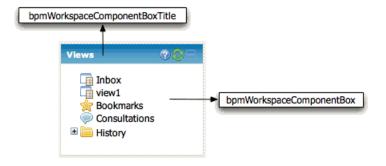

### **Applications Panel CSS Classes**

This diagram shows the IDs of the CSS classes used to render the content of the Applications panel.

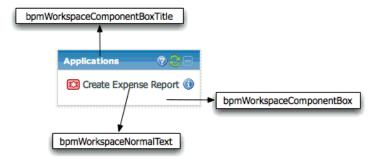

#### **Work List Panel CSS Classes**

This diagram shows the IDs of the CSS classes used to render the content of the Work List panel.

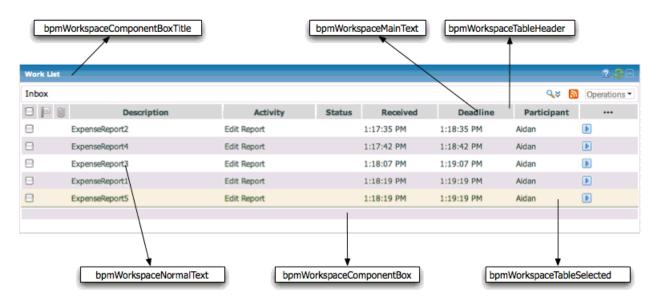

### **Instance Detail Panel CSS Classes**

This section shows the CSS classes used to render the information displayed in the Instance Detail panel.

The Instance Detail panel is divided into two parts. The upper part contains information about the instance. The lower part contains a tab panel. Each tab contains a table that shows information about one of the following:

- Optional Tasks
- Notes

- Attachments
- · Consultations
- Audit Trail

The following diagram shows the IDs of the CSS classes that define the colors of the upper part of the instance detail panel, where the instance information is displayed.

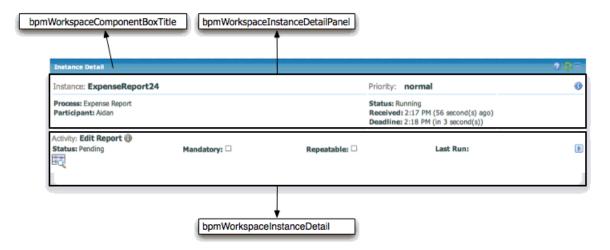

The following diagram shows the IDs of the CSS classes that define the fonts used to display the instance information.

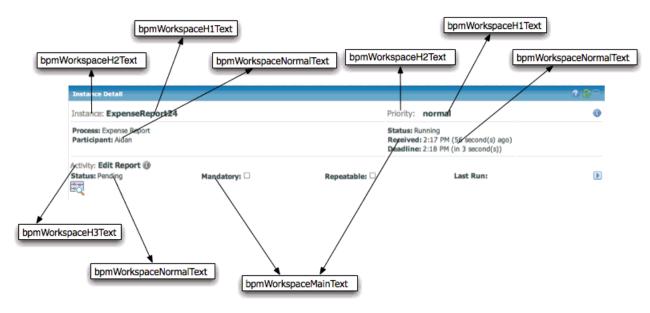

### **Instance Detail Tasks Table**

The following diagram shows the IDs of the CSS classes used to render the table that displays the optional tasks for the selected instance.

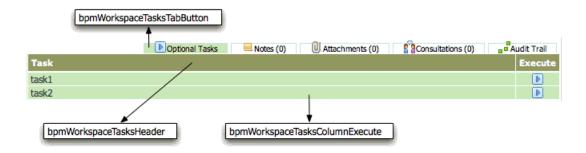

#### **Instance Detail Notes Table**

The following diagram shows the IDs of the CSS classes used to render the table that displays the notes for the selected instance.

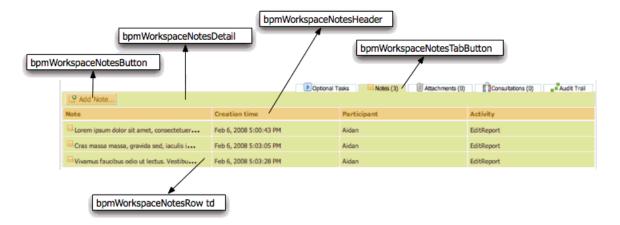

#### Instance Detail Attachments Table

The following diagram shows the IDs of the CSS classes used to render the table that displays the attachments for the selected instance.

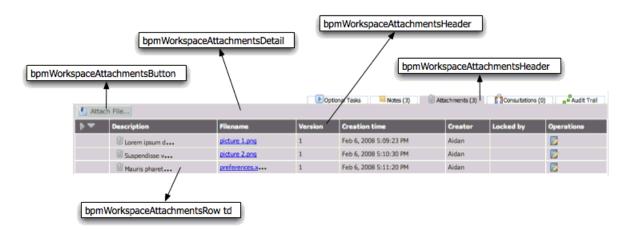

### **Instance Detail Consultations Table**

The following diagram shows the IDs of the CSS classes used to render the table that displays the consultations for the selected instance.

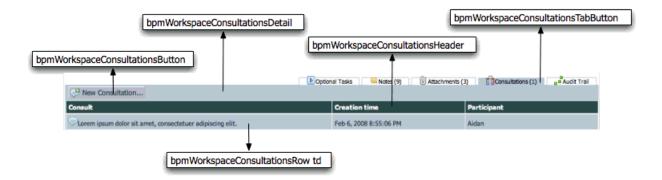

#### Instance Detail Audit Trail Table

The following diagram shows the IDs of the CSS classes used to render the table that displays the audit trail for the selected instance.

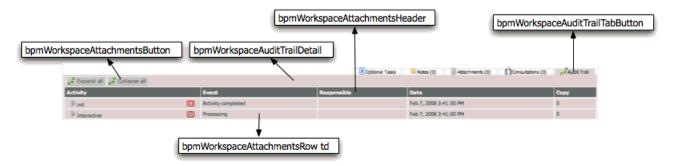

## Interface WorkListDecorator Reference

You need to implement this interface to customize the appearance of the rows and/or cells in the Work List panel table. The class implementing this interface should contain the logic to decide how to render a row or a cell in the Work List panel. This logic is based on the instance information. The methods getCellStyle() and getCellValue() define how cells are rendered. The method getRowStyle defined the style used to render a complete row.

fuego.workspace.model.view.WorkListDecorator

# getCellStyle()

Returns a String containing the CSS inline style to render the cell of the given column and row. If the return value is null the cell is rendered with ALBPM WorkSpace default style.

java.lang.String getCellStyle(java.lang.String viewId, fuego.papi.InstanceInfo instanceInfo, fuego.papi.Presentation.Column column, int rowIndex)

#### **Example**

The following String is an example of a valid return value:

"border:1px solid black;"

#### **Parameters**

- viewId The view ID of the view assigned to the Work List Panel that is being rendered.
- instanceInfo The InstanceInfo object that represents the intance being rendered.

- column The Presentation. Column object that represents the column being rendered.
- rowIndex The index of the row being rendered.

#### Returns

The CSS inline style for the cell of the given column and row.

## getValue()

Returns the HTML for the given cell value. If the method returns NULL the original value will be rendered

java.lang.String getValue(java.lang.String viewId, fuego.papi.InstanceInfo instanceInfo,
fuego.papi.Presentation.Column column, java.util.Locale locale, java.lang.String
originalValue, int rowIndex)

#### Note

If you need to include an image in the HTML you should copy the image to the directory BEA/albpm6.0/enterprise/webapps/workspace/img and acess it in the following way:

img src='/img/imageFile'

#### **Parameters**

- viewId The current view Id
- instanceInfo The current instance info
- column The cell's column
- locale The user's locale
- original Value The original HTML value
- rowIndex The index of the row being rendered.

### Returns

The HTML for the given cell value.

### getRowStyle()

Returns the CSS inline style for the given row. If the method returns NULL the original style will be applied.

java.lang.String getRowStyle(java.lang.String viewId, fuego.papi.InstanceInfo instanceInfo,
int rowIndex)

#### Example

The following String is an example of a valid return value:

"background-color: #FFC6BF;"

#### **Parameters**

- viewId The view ID of the view assigned to the Work List Panel that is being rendered.
- instanceInfo The InstanceInfo object that represents the intance being rendered.
- column The Presentation. Column object that represents the column being rendered.
- rowIndex The index of the row being rendered.

#### **Returns**

The CSS inline style for the given row.

# **ALBPM WorkSpace Icons Reference**

The following reference provides a list of the icons ALBPM Workspace uses, their file names, and descriptions of the message they convey.

ALBPM WorkSpace icons can be customized following the procedures described in Customizing ALBPM WorkSpace *Icons* on page 12.

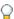

Note: Customized icons should respect the message conveyed by the original icon. Read the description field in this table carefully before desigining your new icon.

### **Panel**

| Icon Image | Key                    | Descritption                                                              |
|------------|------------------------|---------------------------------------------------------------------------|
| •          | DOCUMENTATION_ICON     | Link to the process or activity documentation.                            |
| •          | DOCUMENTATION_ICON_OFF | Indicates the process or activity does not have associated documentation. |
| •          | HELP                   | Link to help.                                                             |
|            | MINUS                  | Collapse panel.                                                           |
| <b>+</b>   | PLUS                   | Expand panel.                                                             |
| 8          | REFRESH                | Refresh panel content.                                                    |

### **Views**

| Icon Image  | Key               | Description         |
|-------------|-------------------|---------------------|
| U           | VIEW_ATTACHMENT   | Attachments view.   |
| <b>*</b>    | VIEW_BOOKMARK     | Bookmarks view.     |
| <b>&gt;</b> | VIEW_CONSULTATION | Consultations view. |
|             | VIEW_FOLDER       | Folder view.        |
|             | VIEW_HISTORY      | History view.       |
|             | VIEW_INSTANCE     | Instances view.     |

### **Work List Panel**

| Icon Image | Key               | Description                                                                            |
|------------|-------------------|----------------------------------------------------------------------------------------|
| •          | ARROW_DOWN_GRAY   | Arrow in <b>Operations</b> dropdown list.                                              |
| 0          | ATTACHMENT_ICON   | Attachment column in Work List panel.                                                  |
| all        | DASHBOARD_ICON    |                                                                                        |
| <b>▶</b>   | EXECUTE_ICON      | Execute task.                                                                          |
| ▶~         | EXECUTE_LIST_ICON | Choose and execute task. Indicates that an activity has more than one task to execute. |

| Icon Image | Key                       | Description                                                                                                    |
|------------|---------------------------|----------------------------------------------------------------------------------------------------|
| <u>a</u>   | FEED_ICON                 | View RSS feed.                                                                                                    |
|            | GLOBAL_INSTANCE_LIST_ICON | Choose and execute global activity with instance acess. Indicates that there is more than one global activity with instance access. |
|            | GRAB                      | Indicates you can grab an instance.                                                                                                 |
| ₩-         | GRAB_MENU                 | Indicates there is more than one grab activity that allows you to grab this instance.                                               |
|            | NEW_PRESENTATION_ICON     | Create a new presentation.                                                                                                    |
|            | OPERATIONS                | Execute global activity with instance access.                                                                                       |
| <b>⊨</b>   | PRIORITY                  | Priority column in Work List panel.                                                                                                 |
|            | SEND_TO_ICON              | Send instance to the next activity or send instance to a certain participant.                                                       |
| ***        | THREE_DOTS                | Edit view presentation.                                                                                                    |
| ₹          | WORKLOAD_ICON             | Show process image that contains workload information.                                                                              |

## **Instance Status**

| Icon Image | Key                | Descritption                                                                   |
|------------|--------------------|--------------------------------------------------------------------------------|
| ×          | ABORTED            | Indicates the instance was aborted.                                            |
| <b>*</b>   | ACTIVITY_COMPLETED | Indicates the activity where the instance is sitting is completed.             |
| ~          | COMPLETED          | Indicates the instance has completed the process flow.                         |
| 7          | EXCEPTION          | Indicates the instance is in an exception flow.                                |
| ↔          | GRABBED            | Indicates the instance is grabbed.                                             |
| ×          | RUNNING            | Indicates the instance is active. By default this key points to a blank image. |
| 00         | SUSPENDED          | Indicates the istance is suspended.                                            |

## **Instance Priorities**

| Icon Image | Key     | Description         |
|------------|---------|---------------------|
| <b>=</b>   | HIGH    | High priority.      |
| <b>*</b>   | HIGHEST | Very high priority. |
| <b> -</b>  | LOW     | Low priority.       |

| Icon Image | Key    | Description        |
|------------|--------|--------------------|
| P          | LOWEST | Very low priority. |
| ×          | NORMAL | Normal priority.   |

# **Instance Detail Panel**

| Icon Image   | Key               | Descritption                                                                                                    |
|--------------|-------------------|----------------------------------------------------------------------------------------------------|
|              | AUDIT_TRAIL_IMAGE | Shows process image with audit trail information.                                                                        |
| <b>⊻</b>     | СНЕСК             | Indicates the property is selected. Used for<br>the mandatory and repeatable properties in<br>the Instance Detail panel. |
|              | CHECK_OFF         | Indicates the property is not selected. Used for the mandatory and repeatable properties in the Instance Detail panel.   |
| <b>&amp;</b> | USER              | Instance assignment operations.                                                                                          |

## Notes

| Icon Image | Key       | Descritption                             |
|------------|-----------|------------------------------------------|
| <b>≌</b>   | NEW_NOTE  | Create a new note.                       |
| ■          | NOTE      | Notes tab icon in Instance Detail panel. |
| ■          | NOTE_ICON | Icon in each row of the notes table.     |

## **Attachments**

| Icon Image | Key                        | Descritption                                       |
|------------|----------------------------|----------------------------------------------------|
| 0          | ATTACH                     | Icon in each row of the attachments table.         |
| 1          | CHECK_IN_EDIT_ATTACH       | Check in attachment modifications.                 |
|            | EDIT_ATTACH                | Edit attachment.                                   |
|            | PAGE_ATTACH                | Create a new attachment.                           |
| O O        | PAGE_ATTACHMENT            | Attachments tab icon in Instance Detail panel.     |
| 89         | PAGE_ATTACH_COLLAB_PAGE    | Add a link to an attachment in Collab.             |
| 89         | PAGE_ATTACH_KNOWLEGDE_BASE | Add a link to an attachment in the knowledge base. |
| î          | RELEASE_EDIT_ATTACH        | Release attachment lock.                           |

## Consultations

| Icon Image | Key               | Descritption                                     |
|------------|-------------------|--------------------------------------------------|
| <b></b>    | CONSULTATION_ICON | Icon in each row of the consultation table.      |
| <b>9</b>   | NEW_CONSULTATION  | Create a consultation.                           |
| £3         | USER_COMMENT      | Consultations tab icon in Instance Detail panel. |

# **Audit Trail Images**

| Icon Image | Key                         | Descritption                                                              |
|------------|-----------------------------|---------------------------------------------------------------------------|
|            | AUDIT_TRAIL                 | Audit trail tab icon in Instance Detail panel.                            |
|            | AUTOMATIC_ACT               | Automatic activity icon used to display audit trail information.          |
|            | BEGIN_ACT                   | Begin activity icon used to display audit trail information.              |
| <b>3</b>   | COMPENSATE                  | Compensate activity icon used to display audit trail information.         |
| <b>◇</b>   | CONDITIONAL                 | Conditional activity icon used to display audit trail information.        |
| •          | END_ACT                     | End icon used to display audit trail information.                         |
|            | GLOBAL_ACT                  | Global activity icon used to display audit trail information.             |
| <b>©</b>   | GLOBAL_AUTOMATIC_ACT        | Global automatic activity icon used to display audit trail information.   |
|            | GLOBAL_CREATION_ACT         | Global creation activity icon used to display audit trail information.    |
| •          | GRAB_ACT                    | Grab activity icon used to display audit trail information.               |
| <b> </b>   | INSTANCE_DASHBOARD_FLAG     | Icon used to show instance current position in the process image.         |
|            | INTERACTIVE_ACT             | Interactive activity icon used to display audit trail information.        |
|            | JOIN_ACT                    | Join activity icon used to display audit trail information.               |
| <b>₫</b>   | MEASUREMENT_START_NODE      | Measurement mark start icon used to display audit trail information.      |
| <b>□</b>   | MEASUREMENT_START_STOP_NODE | Start-stop measurement mark icon used to display audit trail information. |
|            | MEASUREMENT_STOP_NODE       | Measurement mark stop icon used to display audit trail information.       |
|            | NOTIFICATION_WAIT_ACT       | Notification wait activity icon used to display audit trail information.  |

| Icon Image | Key                      | Descritption                                                                |
|------------|--------------------------|-----------------------------------------------------------------------------|
| C          | PROCESS_CREATION_ACT     | Process creation activity icon used to display audit trail information.     |
| <b>A</b>   | PROCESS_NOTIFICATION_ACT | Process notification activity icon used to display audit trail information. |
| <          | SPLIT_ACT                | Split activity icon used to display audit trail information.                |
|            | SPLIT_N_ACT              | Split-N activity icon used to display audit trail information.              |
| <b>©</b>   | SUBFLOW_ACT              | Subflow activity icon used to display audit trail information.              |
| ٥          | TERMINATION_WAIT_ACT     | Termination wait activity icon used to display audit trail information.     |

## Search

| Icon Image  | Key           | Descritption                                      |
|-------------|---------------|---------------------------------------------------|
| \$          | CHANGE_MODE   | Switches between the different available formats. |
| <b>Q</b> \$ | CLOSE_SEARCH  | Collapse search definition.                       |
| ▶           | CLOSED_FILTER | Opens the filter definition.                      |
| Q.¥         | OPEN_SEARCH   | Expand search definition.                         |
| ▼           | OPENED_FILTER | Collapses the filter definition.                  |
| ×           | REMOVE_ITEM   | Removes a search condition.                       |
|             | SAVE_VIEW     | Save the filter used                              |

## **Panel Edition Mode**

| Icon Image           | Key          | Descritption                  |
|----------------------|--------------|-------------------------------|
| <b>.</b>             | ARROW_DOWN   | Move panel down.              |
| <b>\( \bigsim \)</b> | ARROW_LEFT   | Move panel to the left.       |
| •                    | ARROW_RIGHT  | Move panel to the right.      |
| •                    | ARROW_UP     | Move panel up.                |
| Î                    | BIN          | Remove panel.                 |
| Ca                   | EXPORT       | Export WorkSpace preferences. |
|                      | LAYOUT       | Turn WorkSpace edit mode off. |
|                      | LAYOUT_EDIT  | Turn WorkSpace edit mode on.  |
|                      | PORTLET_ADD  | Add a new panel.              |
| <b>2</b>             | TO_EDIT_MODE | Edit panel preferences.       |

| Icon Image | Key          | Descritption                    |
|------------|--------------|---------------------------------|
|            | TO_VIEW_MODE | Stop editing panel preferences. |

#### **Add Panel Preview**

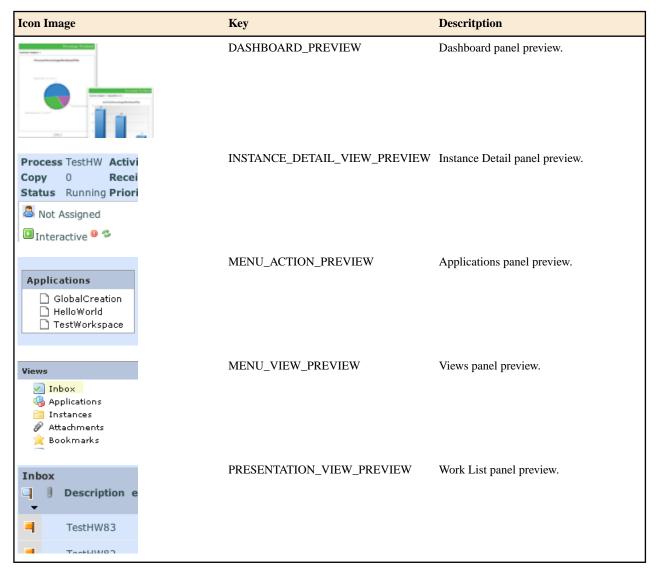

#### **Internal Use**

These following keys correspond to icons used internally by the product. You must not try to modify them. Doing so may cause ALBPM WorkSpace to behave abnormally or may have no visible consequences.

- APPLICATION\_ICON
- ARROW\_RIGHT\_GRAY
- CHECK2
- DETAIL\_ICON
- DOCUMENTATION\_VIEW\_PREVIEW
- **EXCLAMATION**
- EXECUTE\_BIG\_ICON
- **EMPTY**
- GLOBAL\_INSTANCE\_ICON

- PORTLET\_ICON
- RECOVER\_PRESENTATION\_ICON
- SEARCH\_PREVIEW
- TIME
- TOOLBAR\_ICON
- VIEW\_APPLICATION
- VIEW\_PREVIEW
- WORKSPACE\_PREVIEW

# **ALBPM WorkSpace Labels and Text Messages Reference**

The following reference is a list of the text messages and labels used by ALBPM WorkSpace applications.

The default messages of the text messages and labels can be changed following the procedures described in *Customizing ALBPM WorkSpace Labels and Text Messages* on page 14.

| Message                                   | Key                                |
|-------------------------------------------|------------------------------------|
| %(COMPANYBPM) - %(WORKSPACE)              | WEBAPP_TITLE                       |
| %0 Instances                              | INSTANCE_NUMBER                    |
| %0 priority                               | PRIORITY1                          |
| A dashboard execution panel               | DASHBOARD_TYPE_DESCRIPTION         |
| A menu with the actions                   | MENU_ACTION_TYPE_DESCRIPTION       |
| A menu with the views                     | MENU_VIEW_TYPE_DESCRIPTION         |
| Abort                                     | ABORT_INST                         |
| Aborted                                   | ABORTED                            |
| Activity                                  | ACTIVITY                           |
| Activity ID paramater not found.          | GLOBAL_ACTIVITY_ID_PARAM_NOT_FOUND |
| Activity documentation                    | ACTIVITY_DOCUMENTATION             |
| Add                                       | ADD_LINK                           |
| Add Note                                  | ADD_NOTE                           |
| Add Panel                                 | ADD_NEW_PORTLET                    |
| Add column                                | ADD_COLUMN                         |
| All                                       | ALL_APPLICATION_VIEWS              |
| All participants in the role              | ALL_PARTICIPANTS_IN_ROLE           |
| Application Community Preferences         | APPLICATION_COMMUNITY_PREFS        |
| Applications                              | MENU_ACTION_TYPE_LABEL             |
| Apply                                     | APPLY                              |
| Are you sure you want to delete the view? | VIEW_DELETE_CONFIRMATION           |
| Are you sure you want to save the view?   | VIEW_SAVE_CONFIRMATION             |
| Ascending                                 | ASCENDING                          |
| Assign                                    | ASSIGN                             |
| Assign to Participant                     | ASSIGN_TO                          |

| Message                                                                                                    | Key                                     |
|----------------------------------------------------------------------------------------------------|-----------------------------------------|
| Assign to me                                                                                                    | SELECT_INST                             |
| At least one Instance Scope must be specified.                                                                                  | INVALID_INSTANCE_SCOPE                  |
| At least one process must be selected                                                                                           | SELECT_A_PROCESS                        |
| Attach File                                                                                                    | ATTACH_FILE                             |
| Attach a new file                                                                                                    | ADD_ATTACHMENT                          |
| Attachment                                                                                                    | ATTACHMENT                              |
| Attachment Detail                                                                                                    | ATTACHMENT_DETAIL                       |
| Attachment columns content length                                                                                               | ATTACHMENTS_CONTENT_LENGTH              |
| Attachments                                                                                                    | ATTACHMENTS                             |
| Attachments (%0)                                                                                                    | ATTACHMENTS1                            |
| Audit Trail                                                                                                    | AUDIT_TRAIL                             |
| Automatic Login                                                                                                    | AUTO_LOGIN                              |
| Available Columns                                                                                                    | AVAILABLE_COLUMNS                       |
| BPM Workspace                                                                                                    | WORKSPACE                               |
| Bookmark                                                                                                    | BOOKMARK_INST                           |
| Broadcast Event                                                                                                    | BROADCAST_EVENT                         |
| Callback Javascript function name paramater not found.                                                                          | COLLAB_JS_CALLBACK_NAME_PARAM_NOT_FOUND |
| Cancel                                                                                                    | CANCEL_LINK                             |
| Cannot perform the grab. Not all the instances can be grabbed from the same Grab activities                                     | CANNOT_PERFORM_GRAB                     |
| Cannot process next task because process instance '%0' is still in the automatic activity '%1' after waiting '%2' milliseconds. | NOT_ABLE_TO_PROCESS_NEXT_INSTANCE       |
| Case sensitive                                                                                                    | CASE_SENSITIVE                          |
| Change the time format                                                                                                    | CHANGE_TIME_FORMAT                      |
| Change to current participant mode                                                                                              | TO_CURRENT_USER_MODE                    |
| Change to select participant mode                                                                                               | TO_SELECT_USER_MODE                     |
| Check in                                                                                                    | CHECK_IN_ATTACH                         |
| Check in edited attachment                                                                                                    | CHECK_IN_EDIT_ATTACH                    |
| Close                                                                                                    | CLOSE                                   |
| Close search                                                                                                    | CLOSE_SEARCH                            |
| Collaboration Document ID paramater not found.                                                                                  | COLLAB_DOC_ID_PARAM_NOT_FOUND           |
| Collapse all                                                                                                    | COLLAPSE_ALL                            |
| Column Chooser                                                                                                    | COLUMN_CHOOSER                          |
| Column Format                                                                                                    | COLUMN_FORMAT                           |
| Column Size                                                                                                    | COLUMN_SIZE                             |
| Column size must be a numeric value                                                                                             | COLUMN_SIZE_MUST_BE_NUMERIC             |
| Columns                                                                                                    | COLUMNS                                 |
| Completed                                                                                                    | COMPLETED                               |

| Message                                   | Key                             |
|-------------------------------------------|---------------------------------|
| Condition                                 | CONDITION                       |
| Conditions                                | CONDITIONS                      |
| Consult                                   | CONSULT_INST                    |
| Consultations                             | CONSULTATIONS                   |
| Consultations (%0)                        | CONSULTATIONS1                  |
| Сору                                      | COPY                            |
| Correct the following error(s)            | INVALID_CONDITIONS              |
| Creation time                             | CREATION_TIME                   |
| Creator                                   | CREATOR                         |
| Dashboard                                 | DASHBOARD_TYPE_LABEL            |
| Date                                      | DATE                            |
| Day(s)                                    | DAYS                            |
| Deadline                                  | DEADLINE                        |
| Default Applications                      | DEFAULT_APPLICATIONS_WITH_COLON |
| Default View                              | DEFAULT_VIEW                    |
| Delegate                                  | DELEGATE                        |
| Delegate to Participant                   | DELEGATE_TO                     |
| Delete View                               | VIEW_DELETE_DIALOG_TITLE        |
| Descending                                | DESCENDING                      |
| Description                               | VIEW_DESCRIPTION                |
| Description field is greather than (%0)   | DESCRIPTION_MAX_SIZE            |
| Description field is required             | DESCRIPTION_REQUIRED            |
| Detail content                            | DETAIL_CONTENT                  |
| Dialog Window                             | DIALOG                          |
| Different file, please check this         | CHECK_IN_DIFFERENT_FILE         |
| Display                                   | DISPLAY                         |
| Do you really want to abort the instance? | ABORT_INSTANCE_WARNING          |
| Document                                  | KB_PAGE_SUBTITLE                |
| Documentation                             | DOCUMENTATION                   |
| Download                                  | DOWNLOAD_ATTACH                 |
| E-mail                                    | MAIL                            |
| Edit Mode Off                             | TO_NORMAL_MODE                  |
| Edit Mode On                              | TO_EDIT_MODE                    |
| Edit attachment                           | EDIT_ATTACH                     |
| Edit presentation                         | EDIT_PRESENTATION               |
| Edit view                                 | VIEW_EDIT                       |
| Edition time                              | EDITION_TIME                    |
| Enable Automatic Login                    | ENABLE_AUTO_LOGIN               |

| Message                                                                                              | Key                             |
|----------------------------------------------------------------------------------------------------|---------------------------------|
| Inside the Instance Table                                                                            | INLINE_DETAIL                   |
| Instance                                                                                             | ITEM                            |
| Instance Detail                                                                                      | INSTANCE_DETAIL_VIEW_TYPE_LABEL |
| Invalid collab doc ID                                                                                | INVALID_COLLAB_DOC_ID           |
| Invalid combination of Instance Scope options.                                                       | ILLEGAL_STATUS_SCOPE            |
| Invalid external URL                                                                                 | INVALID_EXTERNAL_URL            |
| Invalid or duplicated                                                                                | INVALID_ID                      |
| Label                                                                                                | LABEL                           |
| Language                                                                                             | LANGUAGE                        |
| Last Run                                                                                             | LAST_RUN                        |
| Link from Collaboration                                                                              | ADD_LINK_TO_COLLAB              |
| Link from Knowledge Directory                                                                        | KNOWLEDGE_BASE_ATTACH           |
| Listen to                                                                                            | LISTEN_TO                       |
| Loading                                                                                              | LOADING                         |
| Locked by                                                                                            | LOCKED_BY                       |
| Login                                                                                                | LOGIN                           |
| Login name                                                                                           | LOGIN_NAME                      |
| Logout                                                                                               | LOGOUT                          |
| Mandatory                                                                                            | MANDATORY                       |
| Match all conditions                                                                                 | MATCH_ALL_CONDITIONS            |
| Menu Type                                                                                            | MENU_TYPE                       |
| Message(s)                                                                                           | MESSAGES                        |
| Move down                                                                                            | MOVE_DOWN                       |
| Move left                                                                                            | MOVE_LEFT                       |
| Move right                                                                                           | MOVE_RIGHT                      |
| Move up                                                                                              | MOVE_UP                         |
| Name                                                                                                 | NAME                            |
| New Consultation                                                                                     | NEW_CONSULTATION                |
| New Presentation                                                                                     | NEW_PRESENTATION                |
| Next                                                                                                 | NEXT                            |
| No                                                                                                   | NO                              |
| No Processes were found. Log in again and contact your system administrator if the problem persists. | NO_PROCESSES_FOUND              |
| No dashboard has been selected                                                                       | NO_SELECTED_DASHBOARD           |
| No dashboards were found                                                                             | NO_AVAILABLE_DASHBOARD          |
| No documentation for this activity                                                                   | NO_ACTIVITY_DOCUMENTATION       |
| No documentation for this process                                                                    | NO_PROCESS_DOCUMENTATION        |
| No instance has been selected                                                                        | NO_INSTANCE_SELECTED            |

| Message                                                                                                  | Key                                |
|----------------------------------------------------------------------------------------------------|------------------------------------|
| Refresh                                                                                                  | REFRESH                            |
| Release edit attachment                                                                                  | RELEASE_EDIT_ATTACH                |
| Remarks                                                                                                  | REMARKS                            |
| Remarks field is greather than (%0)                                                                      | REMARKS_MAX_SIZE                   |
| Remote scripting for %(FUEGO_OBJECT) presentations                                                       | USE_FO_SCRIPTING                   |
| Remove                                                                                                   | REMOVE                             |
| Remove assignment                                                                                        | UNASSIGN_INST                      |
| Remove column                                                                                            | REMOVE_COLUMN                      |
| Repeatable                                                                                               | REPEATABLE                         |
| Request not gatewayed. Add this servlet to the gateway space.                                            | NOT_GATEWAYED_REQUEST_ERROR        |
| Responsible                                                                                              | RESPONSIBLE                        |
| Restore Filter                                                                                           | RESTORE_FILTER                     |
| Resume                                                                                                   | RESUME_INST                        |
| Save                                                                                                    | SAVE                               |
| Save As                                                                                                  | VIEW_SAVE_AS                       |
| Save View                                                                                                | VIEW_DIALOG_TITLE                  |
| Save View As                                                                                             | VIEW_SAVE_AS_TITLE                 |
| Search                                                                                                   | SEARCH                             |
| Search - %0                                                                                              | SEARCH_WITH_VIEW                   |
| Search Instances                                                                                         | SEARCH_TYPE_DESCRIPTION            |
| Search participant                                                                                       | SEARCH_USER                        |
| Select a Collaboration Document                                                                          | SELECT_COLLAB_DOC                  |
| Select a Collaboration Project                                                                           | SELECT_COLLAB_PROJECT              |
| Select a Collaboration Project and Folder                                                                | SELECT_PROJECT_AND_DOC             |
| Select a Knowledge Directory Document                                                                    | KB_PAGE_TITLE                      |
| Select a Participant                                                                                     | SELECT_PARTICIPANT                 |
| Select a default view for your community.                                                                | WORKLIST_COMMUNITY_PREFS_DETAIL    |
| Select file                                                                                              | SELECT_FILE                        |
| Select the Document from Knowledge Directory                                                             | SELECT_KB_DOC                      |
| Select the Locale for upload                                                                             | SELECTED_LOCALE_UPLOAD             |
| Select the default applications(s) for your community. Hold down the Ctrl key to select multiple values. | APPLICATION_COMMUNITY_PREFS_DETAIL |
| Selected Instance                                                                                        | SELECTED_INSTANCE                  |
| Send                                                                                                    | SEND_INST                          |
| Send Back                                                                                                | BACK_INST                          |
| Send To                                                                                                  | SEND_TO                            |
| Send to type                                                                                             | SEND_TO_TYPE                       |
| Settings                                                                                                 | SETTINGS                           |

| Message                                                    | Key                        |
|------------------------------------------------------------|----------------------------|
| Username                                                   | USERNAME                   |
| Version                                                    | VERSION                    |
| View                                                       | APPLICATION_VIEW           |
| View Feed                                                  | VIEW_FEED                  |
| View full attachment's detail                              | VIEW_FULL_ATTACH_DETAIL    |
| View full note's content                                   | VIEW_FULL_NOTE             |
| Views                                                      | VIEWS                      |
| Visible Views                                              | VISIBLE_VIEWS              |
| Work List                                                  | VIEW_TYPE_LABEL            |
| Work List Community Preferences                            | WORKLIST_COMMUNITY_PREFS   |
| WorkSpace                                                  | CONTAINER_TYPE_LABEL       |
| Yes                                                        | YES                        |
| You have logged out successfully.                          | LOGOUT_DESCRIPTION         |
| You must select a Document for link                        | NO_LINK_TO_ADD             |
| You must select a file to upload                           | NO_UPLOAD_FILE_SELECTED    |
| You must select a participant to assign the instance to it | ASSIGN_WITHOUT_PARTICIPANT |
| You must select a participant to consult.                  | NO_PARTICIPANT_SELECTED    |
| Your login session has expired                             | SESSION_EXPIRED            |
| and                                                        | AND                        |
| assigned to                                                | PARTICIPANT_SCOPE          |
| is parametric                                              | IS_PARAMETRIC              |
| now +/-                                                    | INTERVAL_TIME              |
| status                                                     | INSTANCE_SCOPE             |